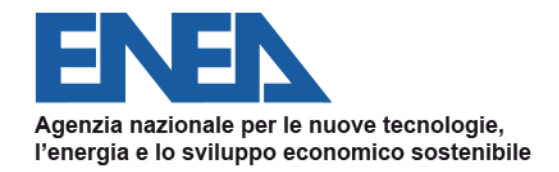

#### **AGENZIA NAZIONALE** EFFICIENZA ENERGETICA

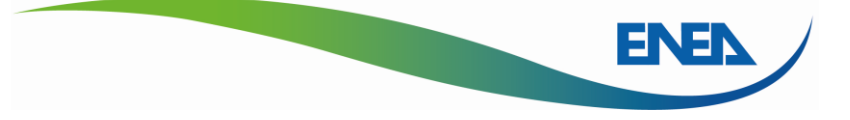

# **Nuovo Portale Audit102 per la trasmissione delle Diagnosi Energetiche MANUALE D'USO**

*R20 20/11/2019*

**Dipartimento Unità Efficienza Energetica – Agenzia Nazionale Efficienza Energetica audit102.assistenzaportale@enea.it diagnosienergetica@enea.it**

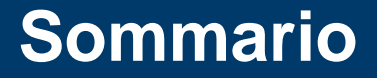

- **1. Gli obblighi ai sensi dell'Art. 8 del D.Lgs. 102/2014**
- **2. Il ruolo delle Imprese**
- **3. Il ruolo dei soggetti incaricati**
- **4. Documentazione e dati da caricare**
- **5. La rendicontazione annuale dei risparmi conseguiti**

#### **6. APPENDICE: Caricamento Massivo**

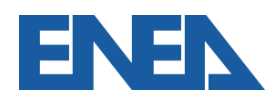

Nuovo Portale Audit102 - MANUALE D'USO - R20 20/11/2019

# **1. Gli obblighi ai sensi dell'Art. 8 del D.Lgs. 102/2014**

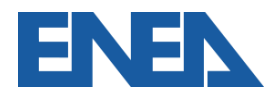

Nuovo Portale Audit102 - MANUALE D'USO - R20 20/11/2019

# Con il *Decreto Legislativo n.102 del 4 Luglio 2014* (G.U. Serie Generale n°165 del 18/07/2014) l'Italia ha recepito la *Direttiva 2012/27/UE* sull'Efficienza Energetica.

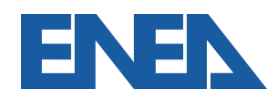

#### **Il nuovo portale Audit102: novità introdotte**

- Registrazione e trasmissione delle diagnosi a cura delle Imprese per i siti di propria titolarità
- Obbligo di registrazione per i soggetti Incaricati della redazione delle Diagnosi Energetiche (ESCo, EGE, Energy Auditor, ISPRA) o della trasmissione della documentazione ISO 50001/14001
- Possibilità di trasmissione delle diagnosi a cura dei soggetti Incaricati

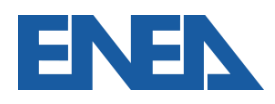

#### **Il nuovo portale Audit102**

#### ENEN **AGENZIA NAZIONALE FFFICIENZA ENERGETICA Accesso all'area** riservata Username Password Password dimenticata? **ACCEDI REGISTRATI**

#### Audit102

Audit102 è il portale dedicato alla trasmissione delle diagnosi energetiche secondo quanto previsto dall'articolo 8 del Decreto Legislativo 102/2014. Per accedere al portale è necessario registrarsi.

#### **<https://audit102.enea.it>**

#### **audit102.assistenzaportale@enea.it**

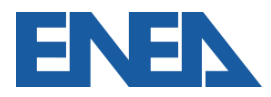

Nuovo Portale Audit102 - MANUALE D'USO - R20 20/11/2019 6

## **2. Il ruolo delle Imprese**

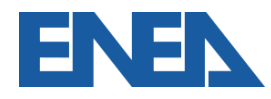

Nuovo Portale Audit102 - MANUALE D'USO - R20 20/11/2019

L'art. 8 definisce che i **soggetti obbligati** alle diagnosi energetiche sono le **imprese italiane** che risultano:

- **grandi imprese** (comma 1);
- **imprese a forte consumo di energia** (comma 3).

Sono escluse tutte le Amministrazioni pubbliche riportate negli elenchi ISTAT:

- Amm. Centrali (Ministeri, Agenzie fiscali, Enti di Ricerca)
- Amm. Locali (Regioni, Provincie, Comuni, ASL, etc.)

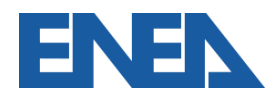

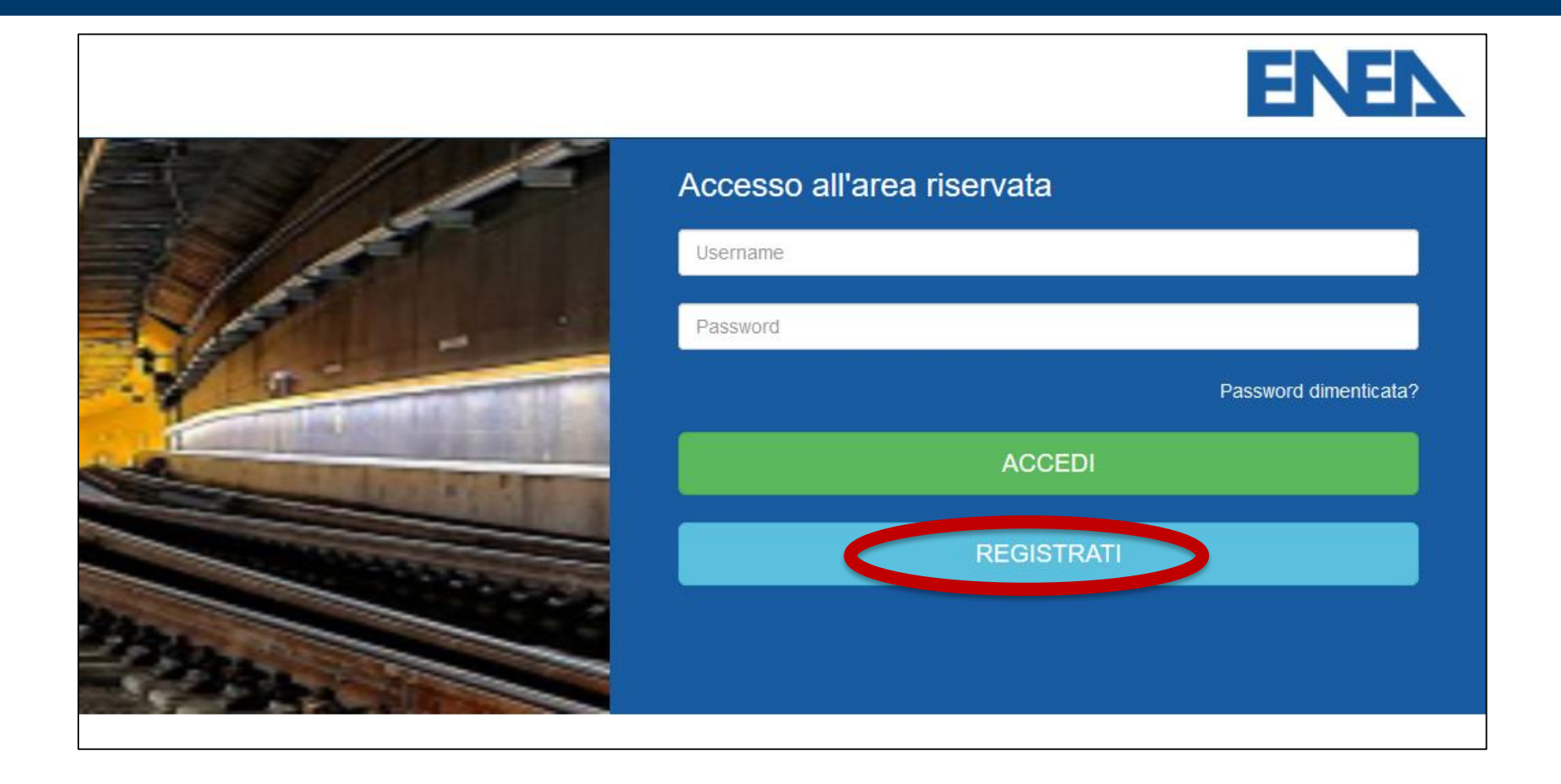

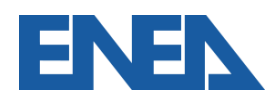

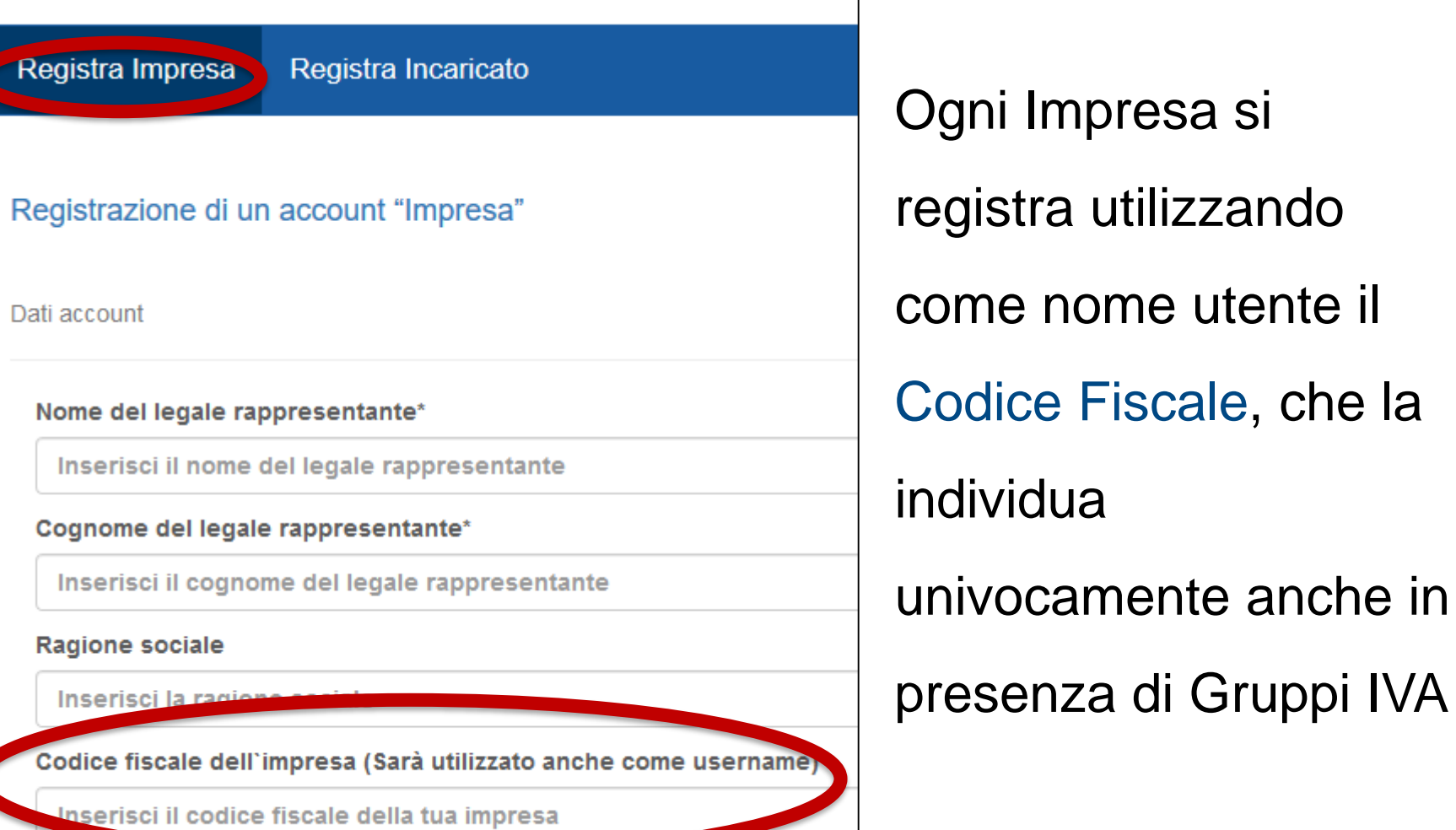

Partita IVA Impresa

Nuovo Portale Audit102 - MANUALE D'USO - R20 20/11/2019 10

- E' importante che l'indirizzo di posta elettronica (**NON PEC**) inserito in fase di registrazione sia costantemente presidiato ed eventualmente aggiornato: ogni comunicazione sarà spedita a quell'indirizzo
- Per motivi di sicurezza un messaggio di richiesta di attivazione dell'account viene inviata all'indirizzo email inserito
- Verificare le cartelle SPAM e Posta Indesiderata

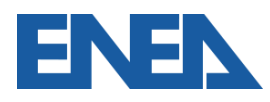

- Ogni dato dell'Impresa (Legale Rappresentante, Ragione Sociale, contatti, etc.) va tenuto aggiornato da parte dell'Impresa
- Il caricamento della visura camerale aggiornata attesta i poteri del Legale Rappresentante (o Procuratore)
- L'indirizzo del Legale Rappresentante (o Procuratore) è utilizzato per le comunicazioni ufficiali, quello del referente per ogni altra comunicazione
- L'inserimento delle informazioni può essere sempre interrotto ricordando di salvare prima di uscire ovo Portale Audit102 - MANUALE D'USO - R20 20/11/2019

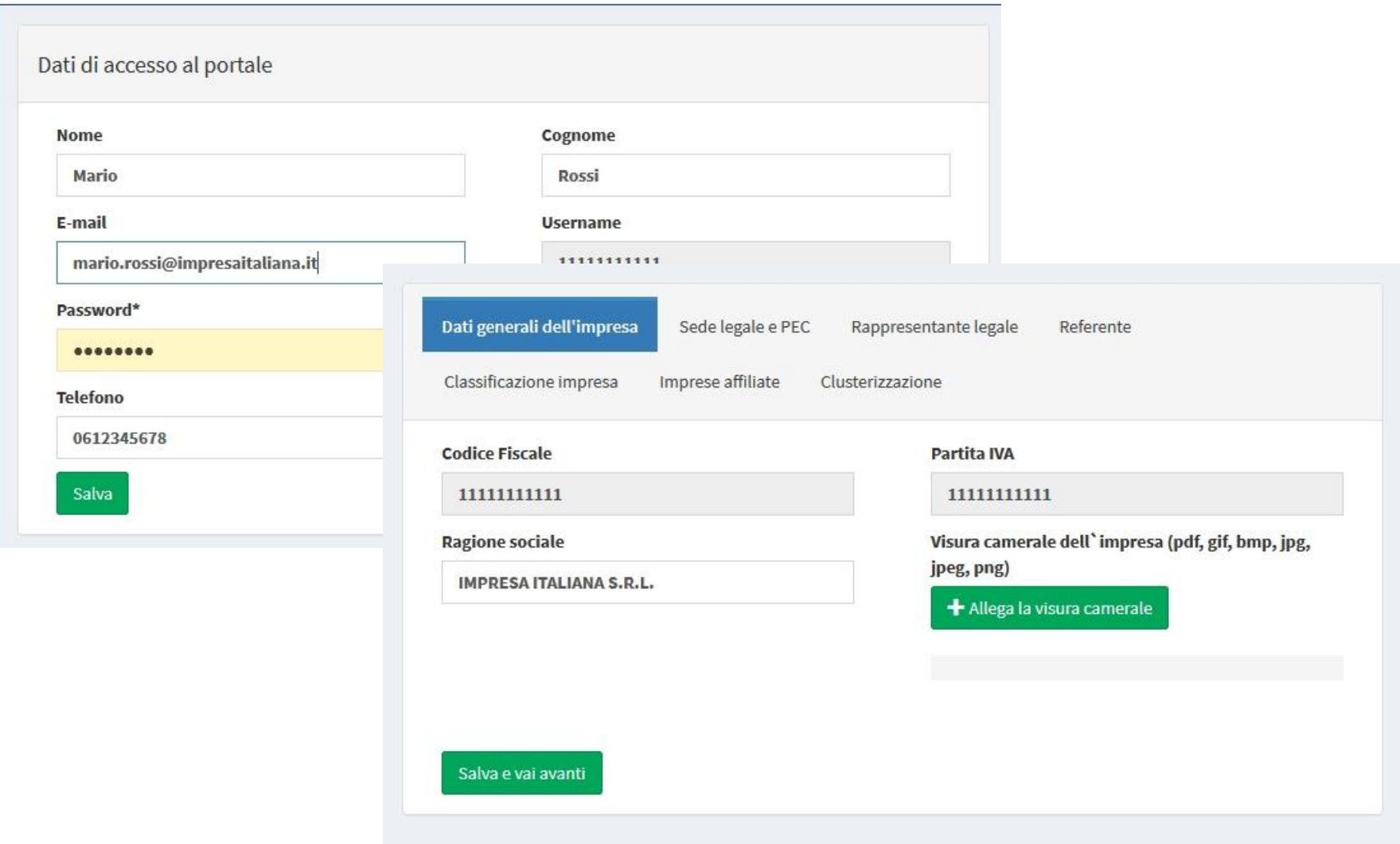

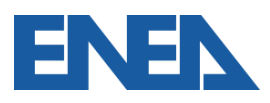

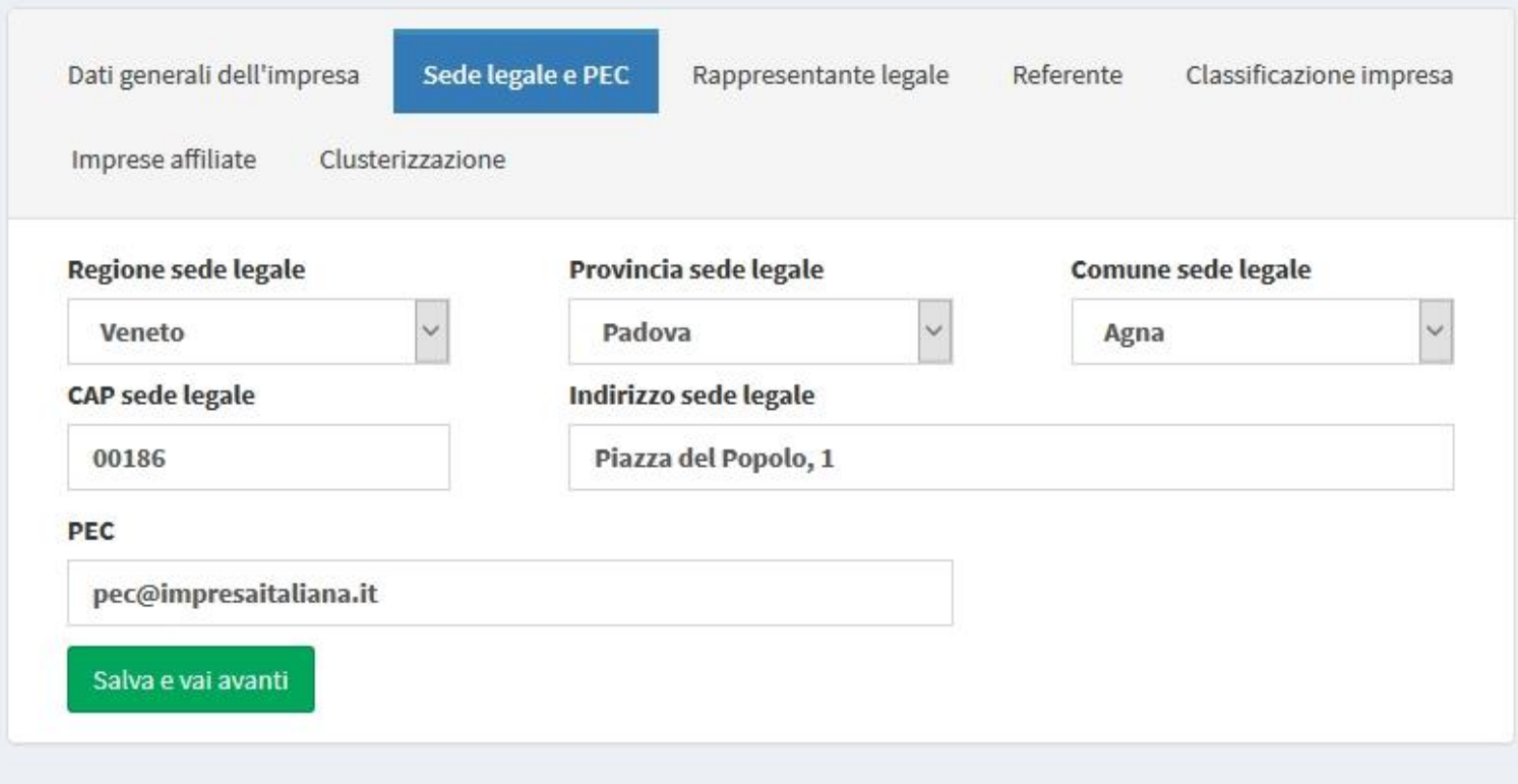

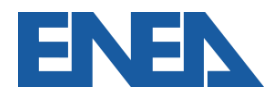

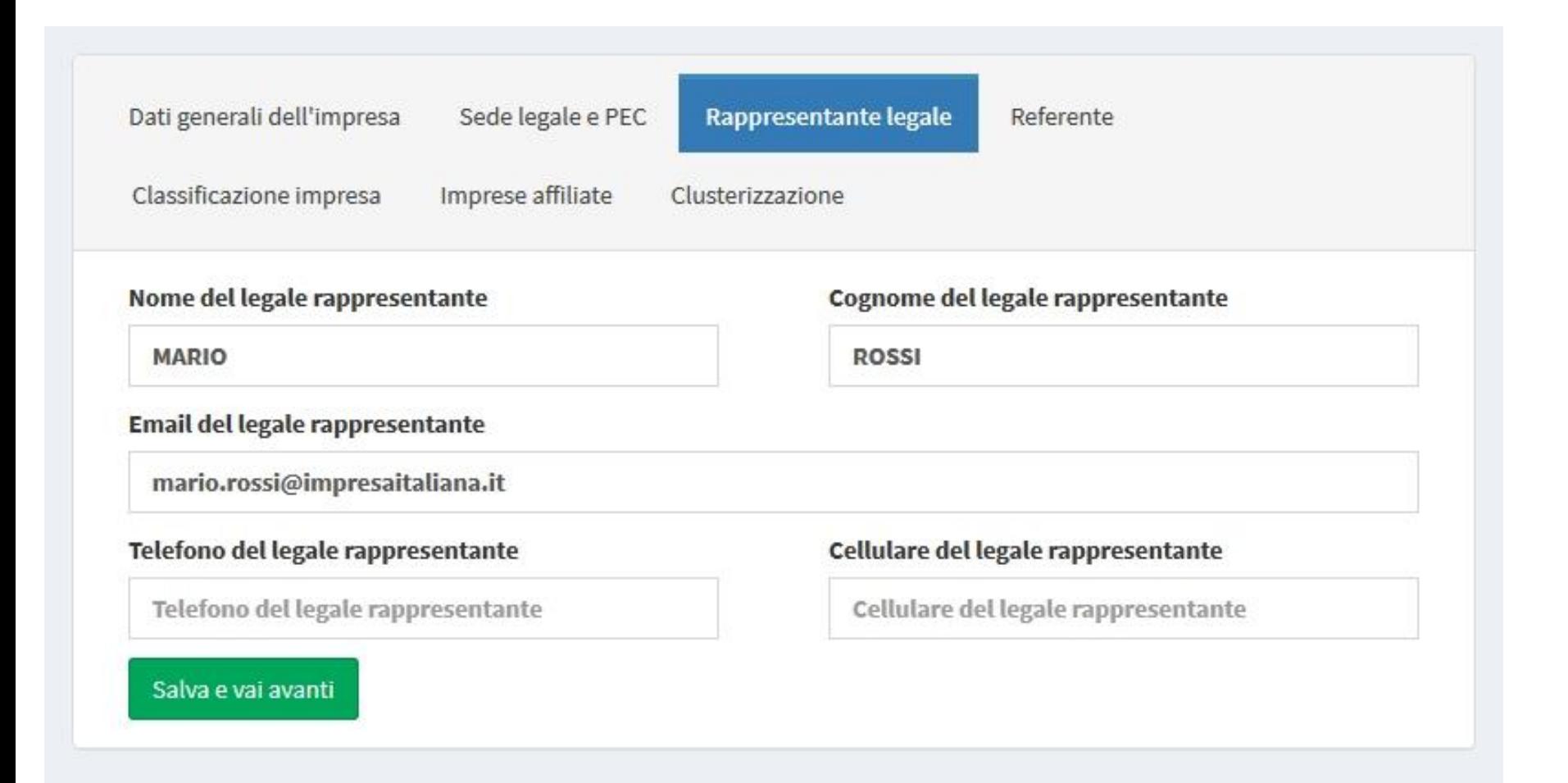

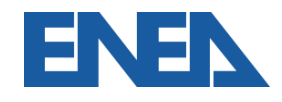

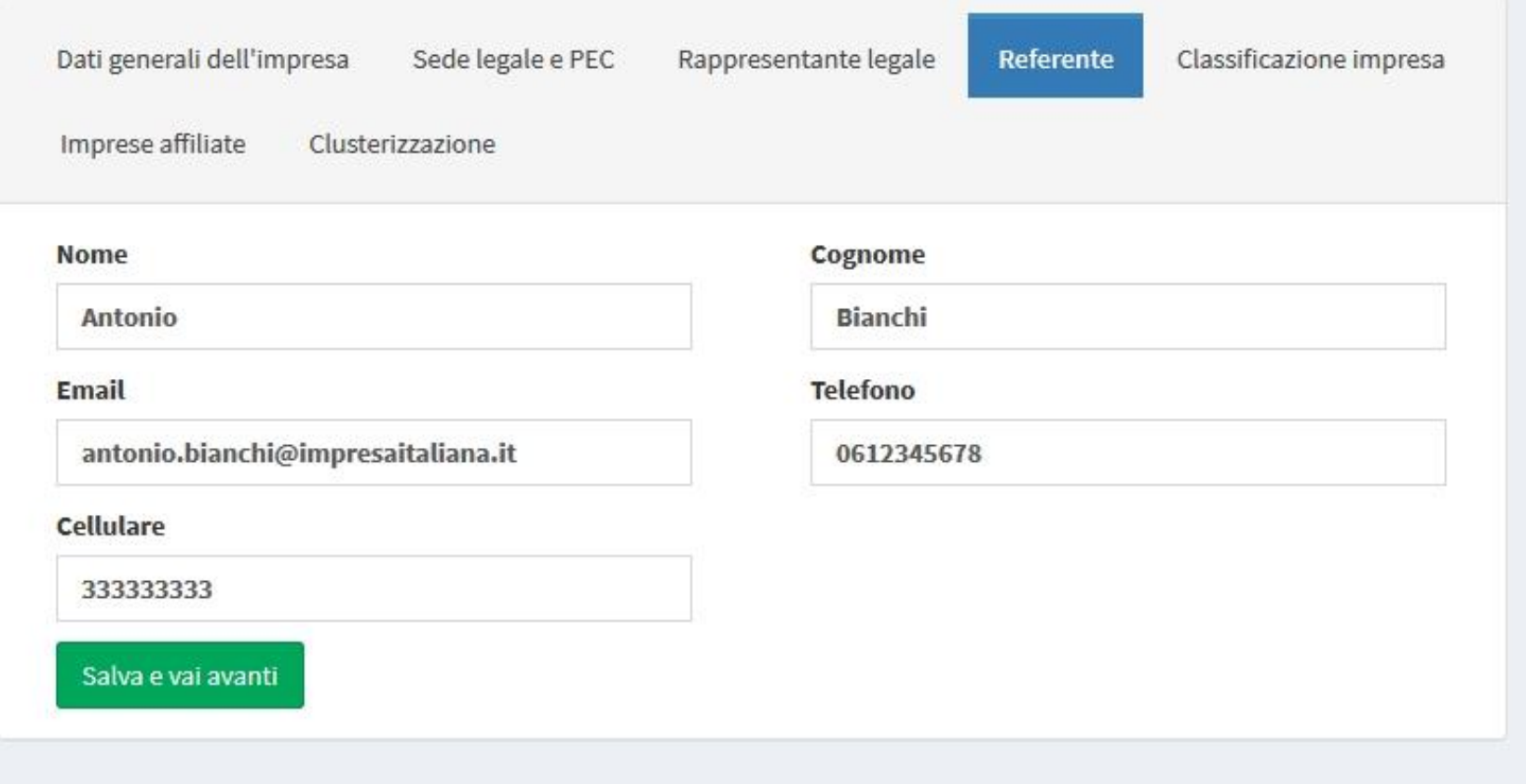

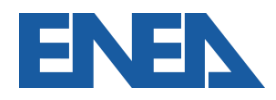

- Un'Impresa che fa parte di un gruppo societario può registrarsi come *capogruppo* ed assumersi l'onere di caricare il foglio di *clusterizzazione* includendo in esso tutte le imprese che intendono adempiere all'obbligo insieme
- L'impresa deve specificare se è *monosito* o *multisito*
- Se *capogruppo* o *multisito* deve caricare il foglio di *clusterizzazione* per il campionamento dei siti nelle diverse fasce di consumo oggetto di diagnosi

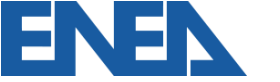

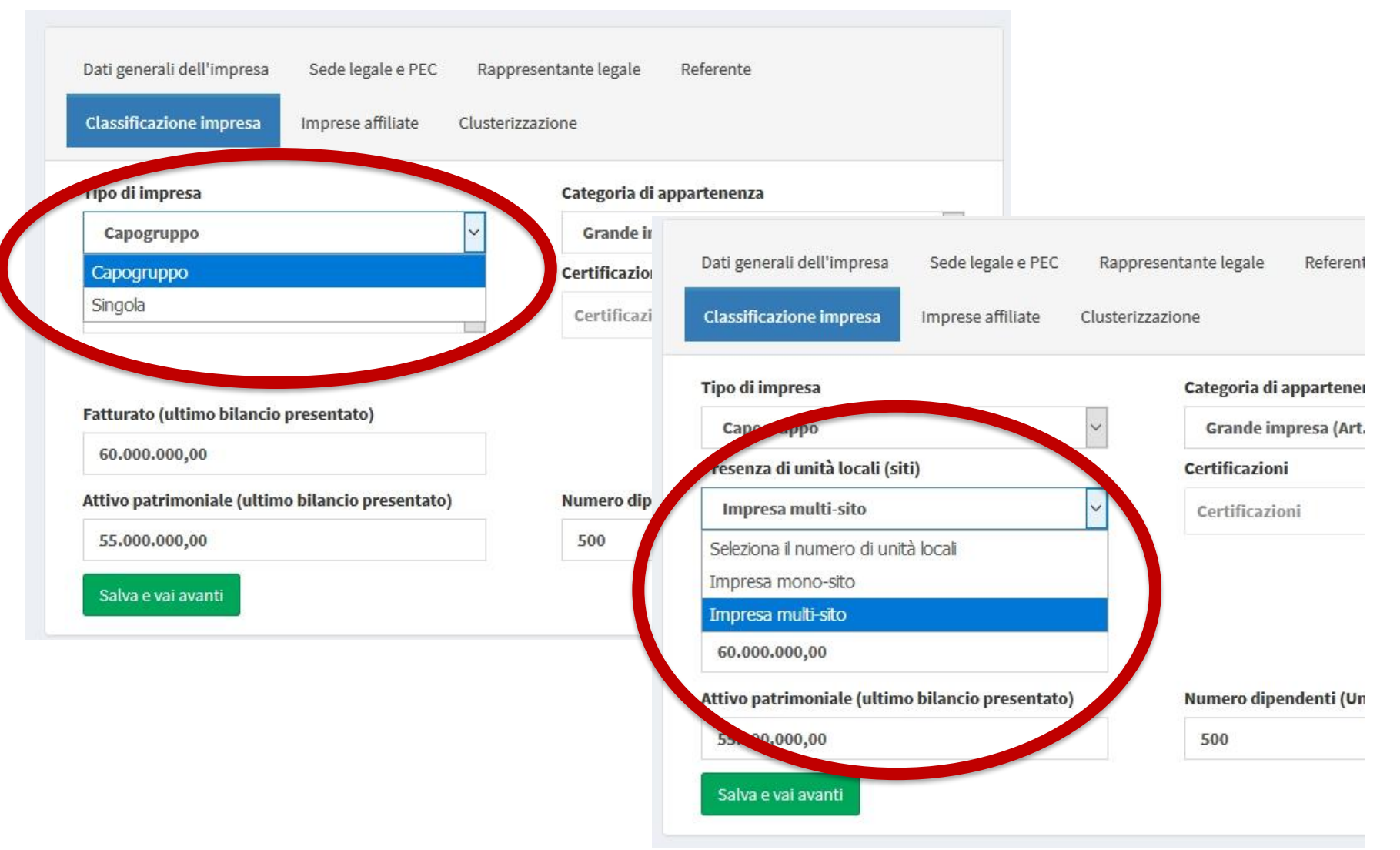

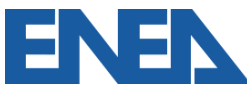

- Per ragioni statistiche si richiede all'Impresa di inserire i dati dell'Impresa in termini di fatturato e bilancio (cioè Attivo patrimoniale) e personale per la classificazione ai sensi delle Raccomandazioni della Comunità Europea 2003/361/CE recepite con il DM 18/04/2005
- Il personale va misurato in Unità Lavorative Anno, includendo anche dipendenti a tempo parziale e a tempo determinato (il metodo è descritto nel DM 18/04/2005)

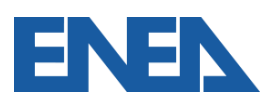

Nuovo Portale Audit102 - MANUALE D'USO - R20 20/11/2019 19

- Le Imprese che risultano soggetti obbligati come Grandi Imprese (autonome o per collegamenti societari) devono indicare se risultano anche **Energivore**
- Le PMI che rispondono ad un bando regionale devono indicare la regione e l'anno del bando

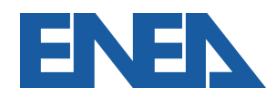

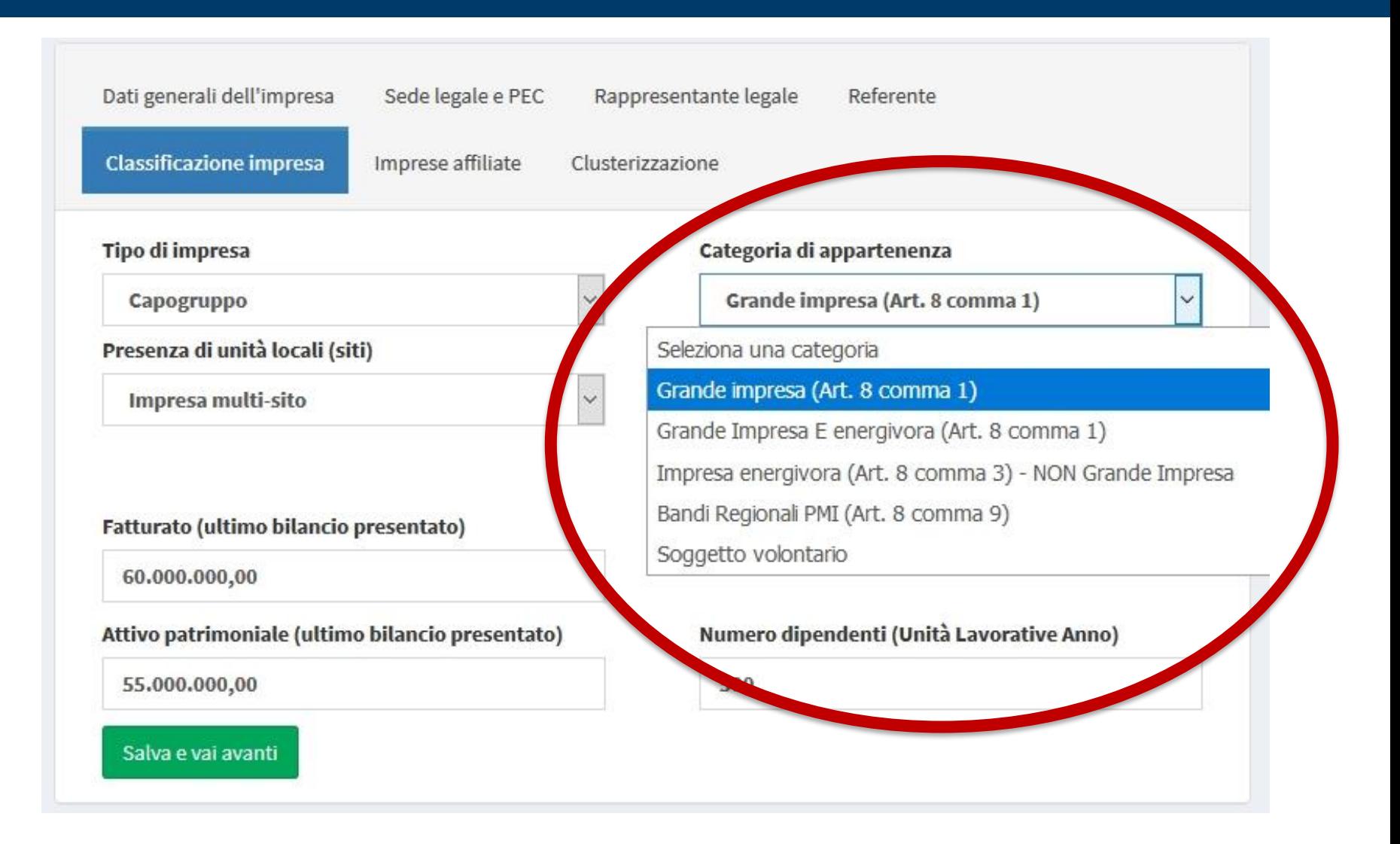

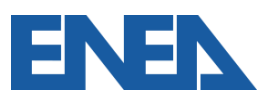

Nuovo Portale Audit102 - MANUALE D'USO - R20 20/11/2019 21

- Le Imprese possono indicare una o più certificazioni conseguite per parte o tutti dei loro siti sottoposti a Diagnosi Energetica
- La certificazione sarà allegata successivamente nella sezione relativa ai siti

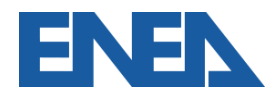

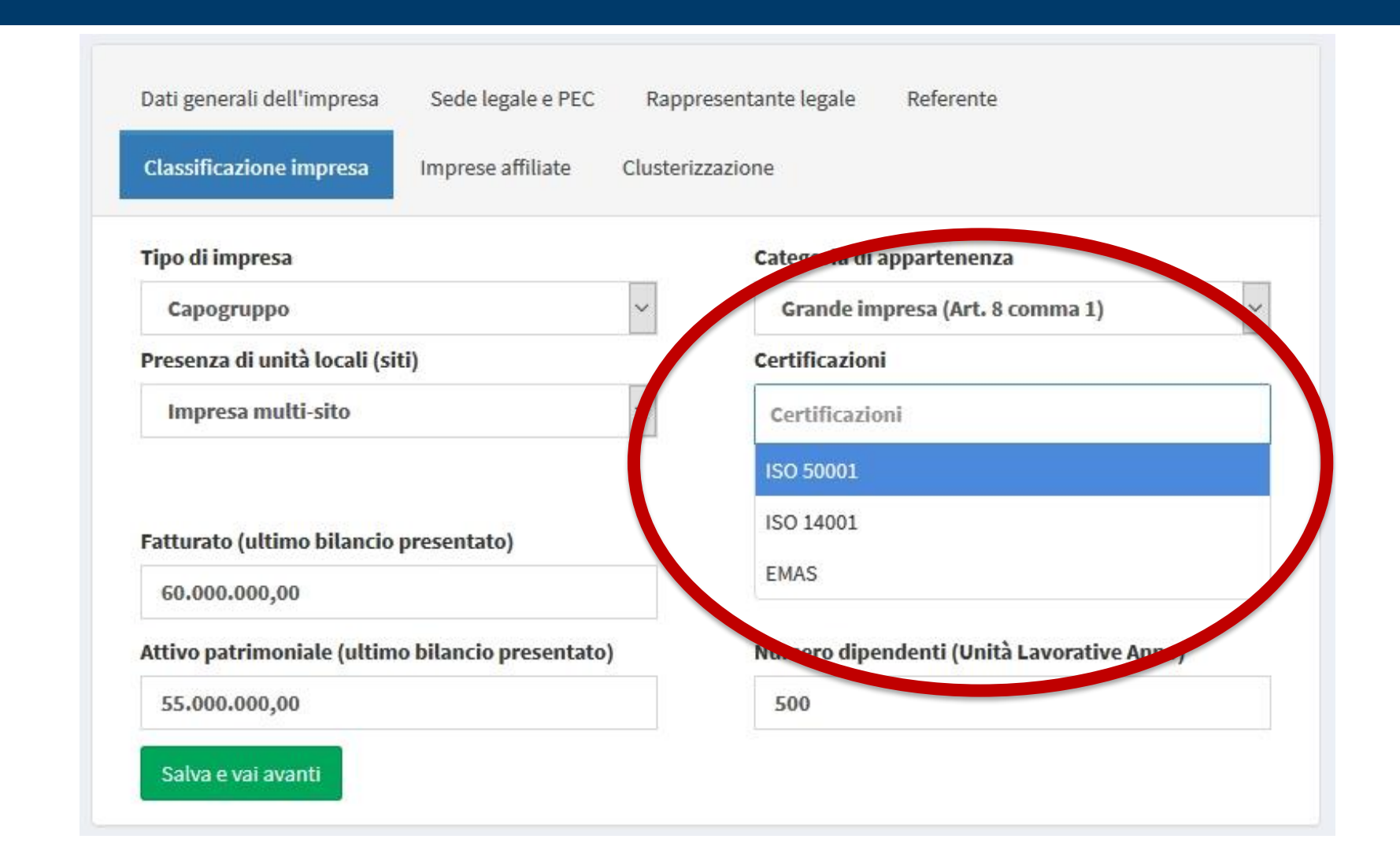

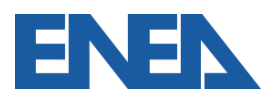

- Un'Impresa si registra come *capogruppo* se intende presentare il foglio di *clusterizzazione* ed invita le Imprese ivi inserite **che hanno siti sottoposti a diagnosi** a registrarsi come *Affiliate*
- **La** *capogruppo* **non deve necessariamente essere la controllante**
- L'*Impresa Affiliata* riceve un messaggio di invito a confermare la registrazione

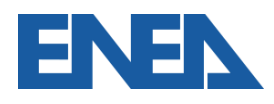

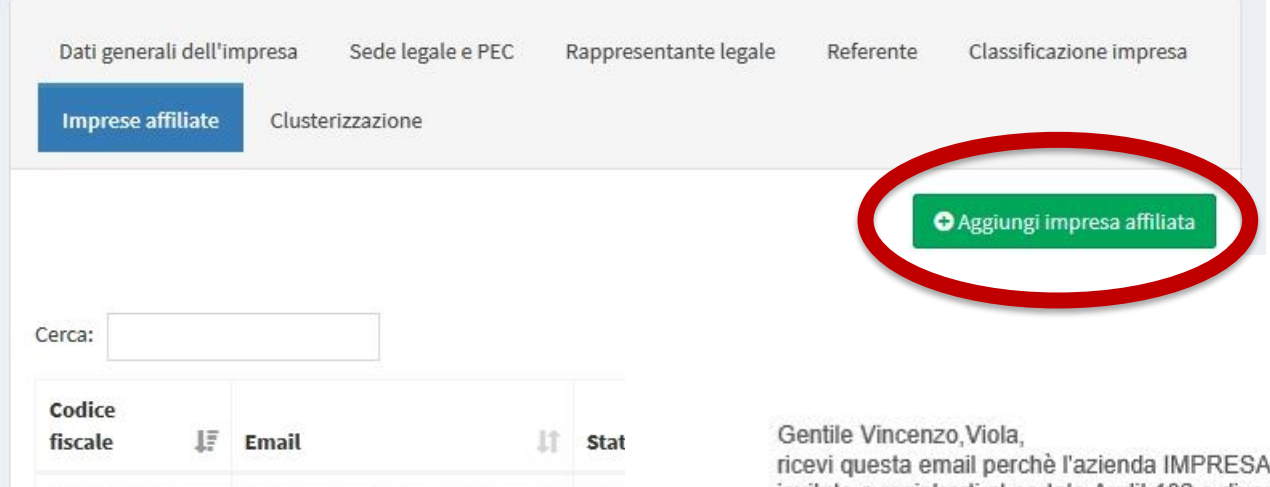

Affi

ricevi questa email perchè l'azienda IMPRESA ITALIANA S.R.L. (11111111111) ti ha invitato a registrarti al portale Audit 102 e diventare una sua impresa affiliata, clicca QUI PER PROCEDERE ALLA REGISTRAZIONE.

Puoi registrarti usando guesto link fino al 12/07/2019 alle ore 16:21 dopo la scadenza di tale data potrai comunque effettuare una normale registrazione e selezionare IMPRESA ITALIANA S.R.L. (1111111111) come tua capogruppo

Visualizza da 1 a 2 di 2 elementi

55555555555

22222222222

vincenzo.viola@affiliatatre.it

mario.bianchi@affiliatadue.it

Agenzia Nazionale per l'Efficienza Energetica **ENEA Casaccia** Via Anguillarese, 301 - 00123 ROMA - Italia

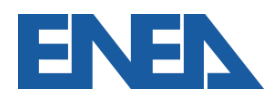

Nuovo Portale Audit102 - MANUALE D'USO - R20 20/11/2019 25

- In fase di registrazione, e successivamente in qualsiasi momento, dalla scheda Impresa è possibile modificare la condizione di *Impresa Affiliata* in *Impresa Singola*
- In tal caso l'*Impresa Capogruppo* riceverà un messaggio e nella schermata delle *Imprese Affiliate* comparirà l'*Impresa Dissociata*

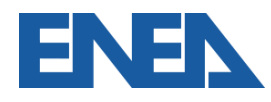

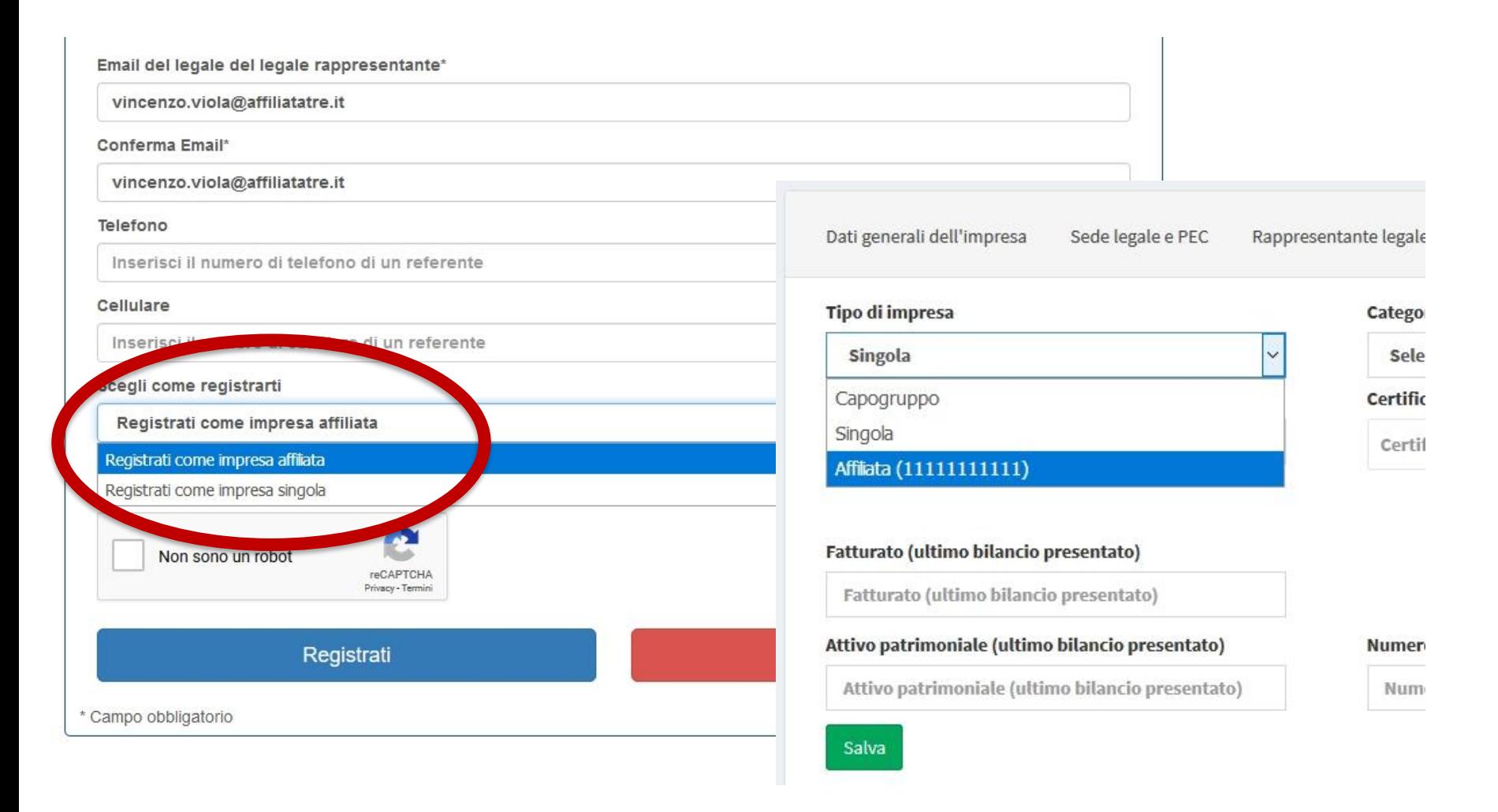

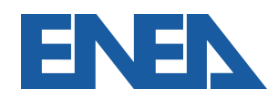

- Lo stato delle Imprese inserite come *Affiliate* è visualizzabile dalla schermata *Imprese Affiliate*
- Per un nuovo invito ad un'Impresa *Dissociata* è necessario prima rimuoverla dall'elenco (*Opzioni-Elimina*)
- Un'Impresa già registrata come *singola* può essere inserita dalla *Capogruppo* e riceverà un messaggio di invito a modificare il suo stato in *Affiliata*

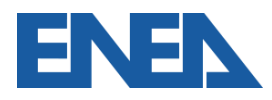

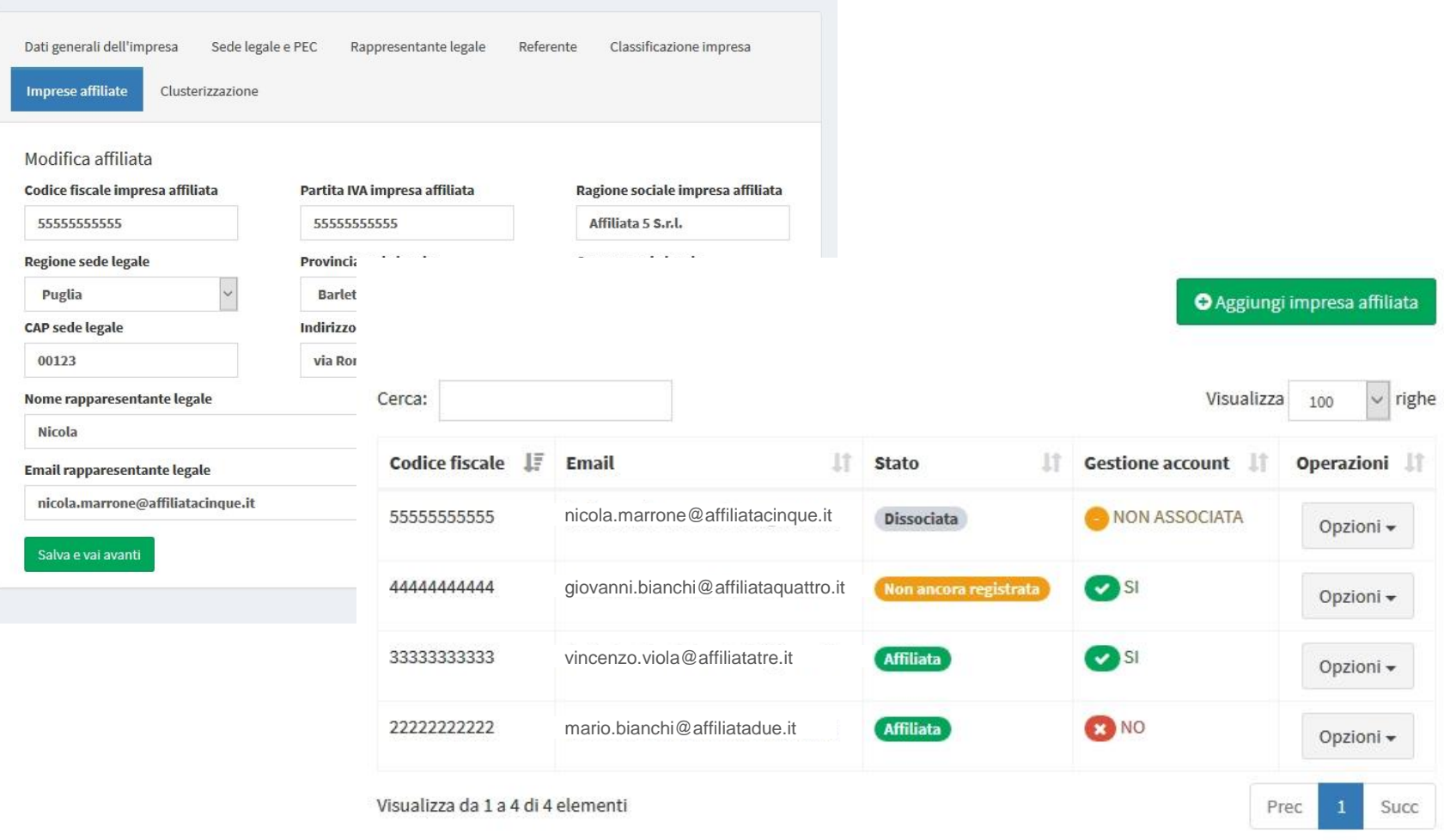

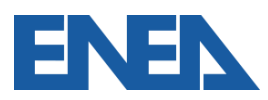

#### Gentile Nicola, Marrone,

ricevi questa email perchè l'azienda IMPRESA ITALIANA S.R.L. (1111111111) ti ha invitato a diventare sua affiliata all'interno del portale Audit 102, accedi con i tuoi dati, e dalla scheda 'Azienda - Classificazione' seleziona, come tipo di azienda Affiliata(1111111111)

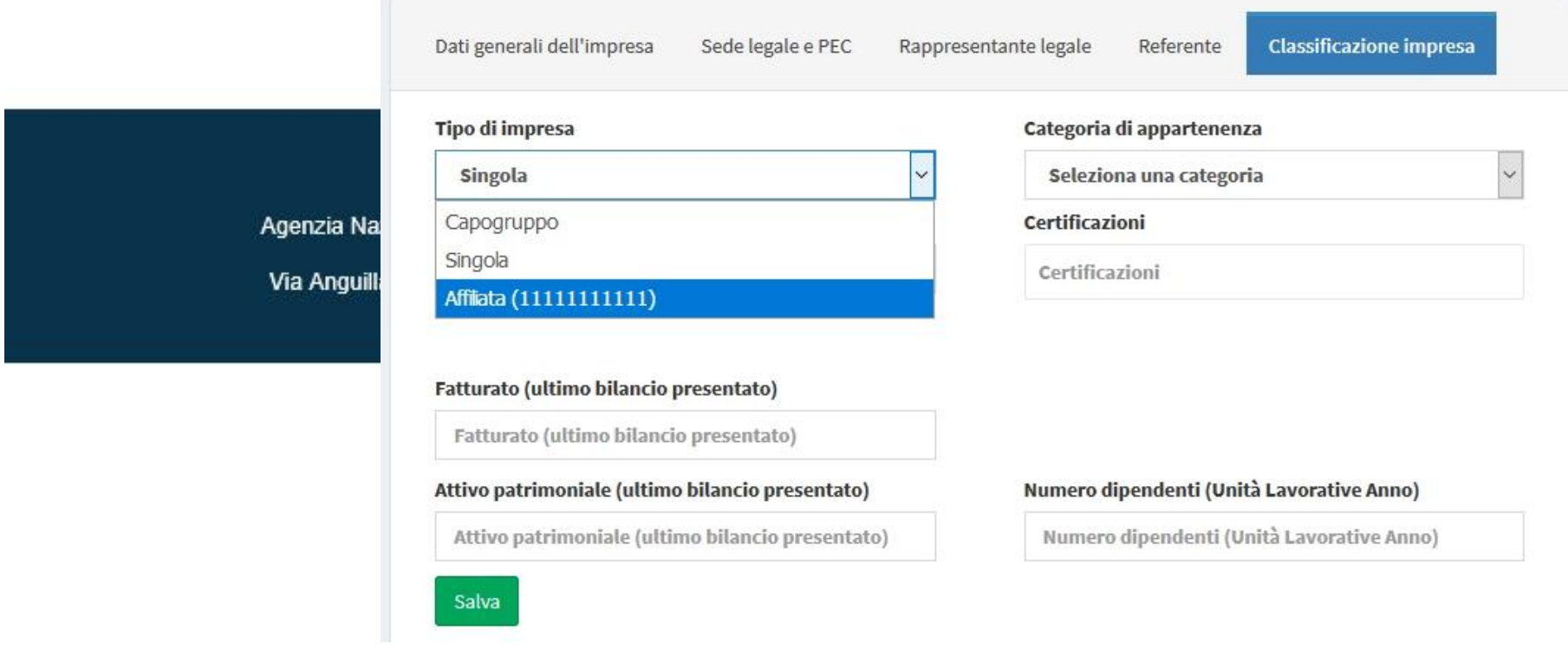

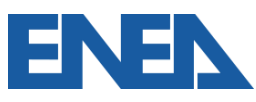

Nuovo Portale Audit102 - MANUALE D'USO - R20 20/11/2019 30

- Qualora l'Impresa che si propone quale *capogruppo* volesse gestire in modo centralizzato in prima persona gli *account* delle *Affiliate,* può contrassegnare la casella *superutente*
- Per adempiere agli obblighi del D.Lgs. 102 per conto dell'*Affiliata* la *capogruppo superutente* deve caricare una delega dall'*Affiliata* firmata digitalmente

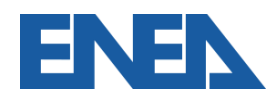

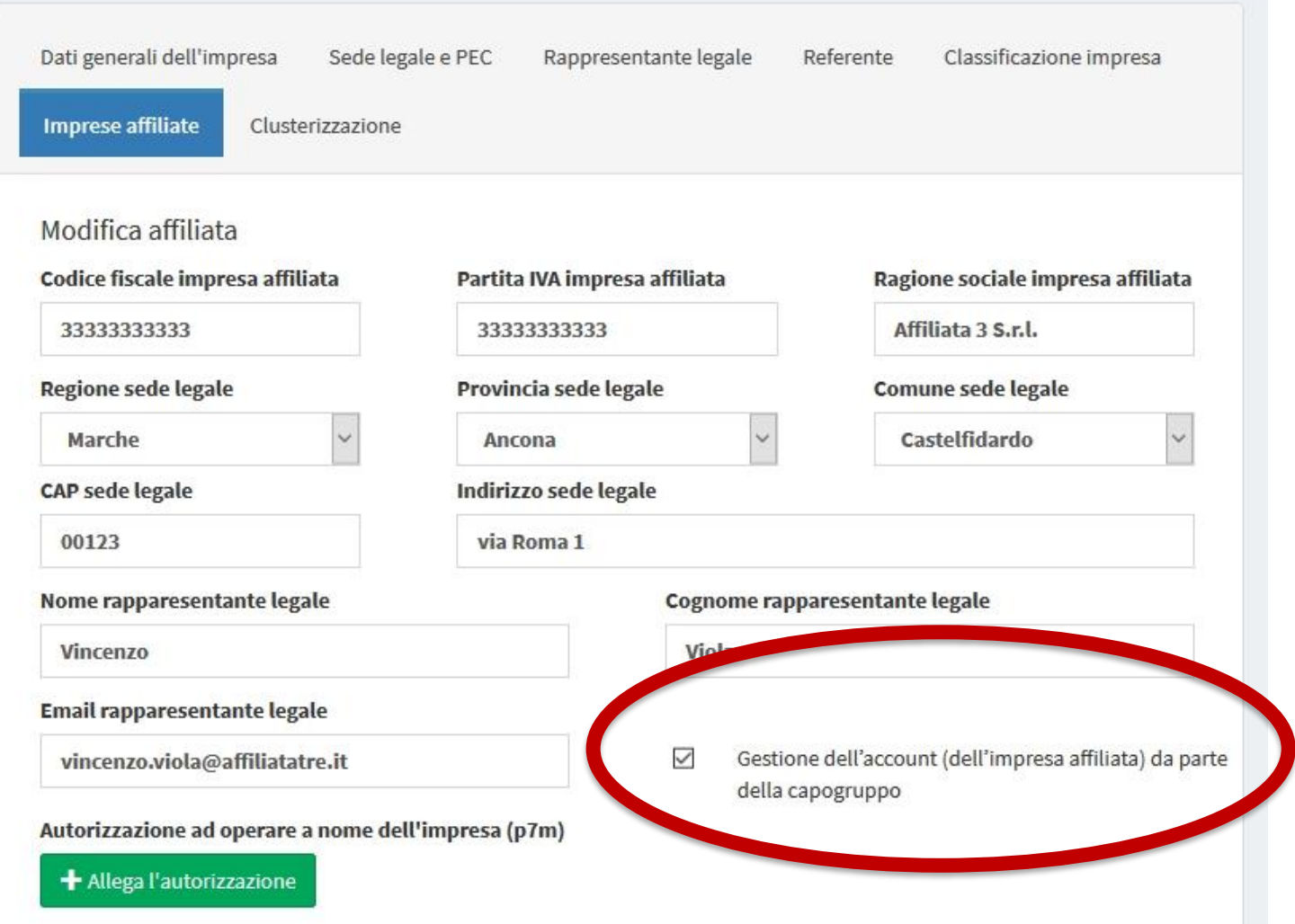

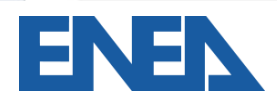

Nuovo Portale Audit102 - MANUALE D'USO - R20 20/11/2019 32

- L'impresa *Affiliata* in questo caso riceve comunque un invito a registrarsi, ma la registrazione NON è necessaria
- Il *superutente* gestisce l'utenza selezionando *Accedi come affiliata* nella schermata *Imprese Affiliate*
- L'impresa *Affiliata* che desideri modificare il suo rapporto con la *Capogruppo superutente* può registrarsi e modificare la scheda Impresa

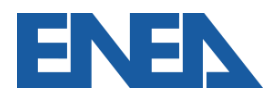

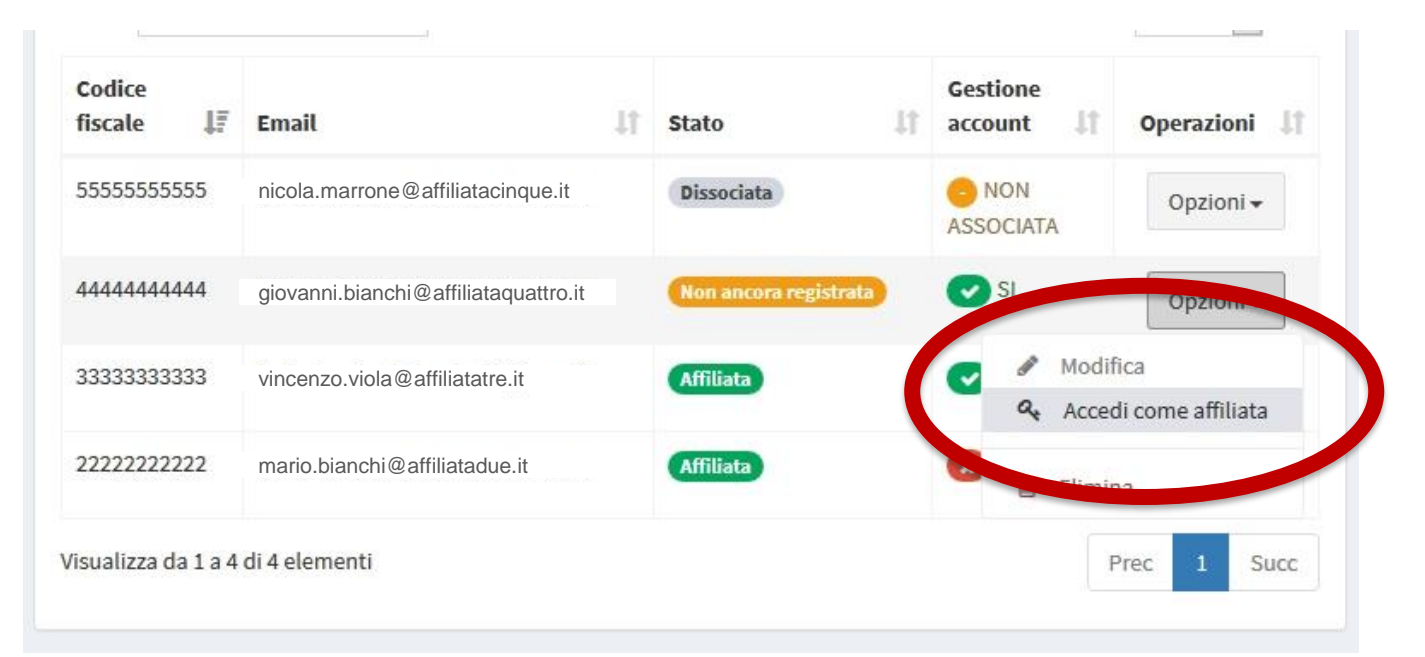

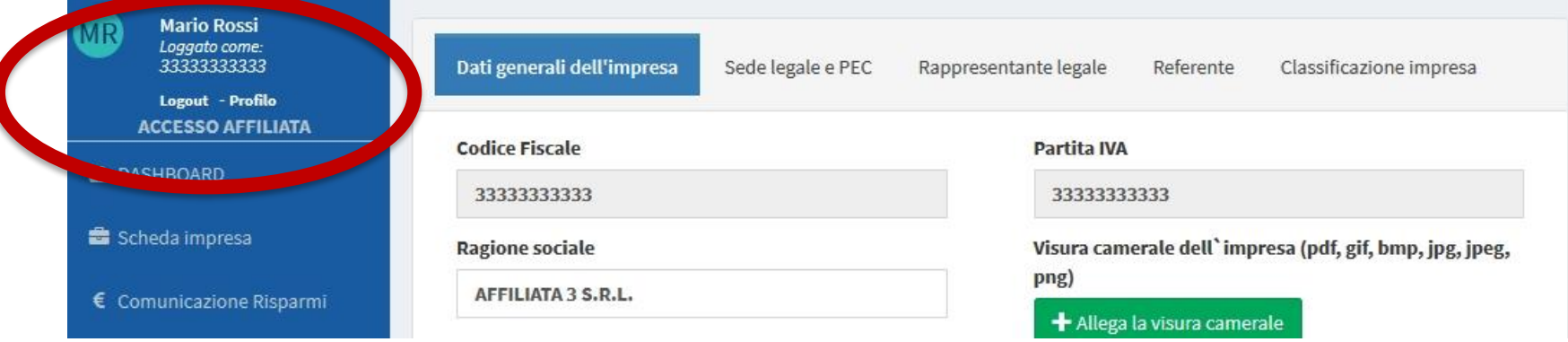

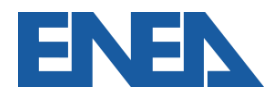

#### **Individuazione dei siti oggetto di diagnosi**

- Impresa con *n* siti con un'unica partita IVA e C.F.
- Gruppo di imprese con un unico bilancio consolidato
- Gruppo di imprese associate o collegate

*Clusterizzazione:* non tutti i siti, ma campione significativo per fasce.

La diagnosi dovrà essere effettuata su tutti i siti aventi  $C_i > C_{obbl}$ 

Dove  $C_{\alpha b b l}$  assume il valore di:

- ✓ **10.000 tep per il settore industriale**
- ✓ **1.000 tep per il settore primario e il terziario**

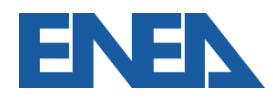

ENEA mette a disposizione sul proprio sito dedicato alle Diagnosi Energetiche ([http://www.efficienzaenergetica.enea.it/per-le-imprese/diagnosi](http://www.efficienzaenergetica.enea.it/per-le-imprese/diagnosi-energetiche)energetiche) il foglio di calcolo **File di Clusterizzazione** che costituisce un utile supporto per applicare le linee guida ENEA relative alla clusterizzazione. Esso contiene la lista dei siti produttivi dell'impresa e i loro consumi totali e indicazioni relative alla scelta dei siti oggetto di diagnosi.

Il foglio di calcolo si compone di 3 sezioni principali:

- 1. Definizione Gruppo
- 2. Clusterizzazione
- 3. File di Riepilogo

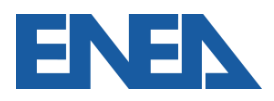
#### **Caricamento della** *clusterizzazione* **1**

- L'impresa *multisito* o *capogruppo* prepara il foglio di *clusterizzazione* e lo carica nell'apposita schermata
- Il foglio di *clusterizzazione* relativo ad ogni anno d'obbligo può essere aggiornato al variare dei siti oggetto di diagnosi o della composizione del gruppo di *Imprese Affiliate*
- E' richiesto di specificare il tipo di *clusterizzazione* ed il modello prescelto

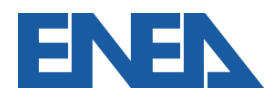

#### **Caricamento della** *clusterizzazione* **2**

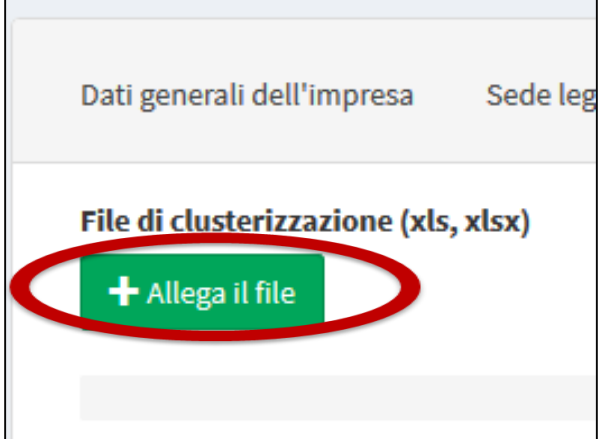

#### **Settore**

Industriale

Seleziona un settore

**Industriale** 

Primario o Terziario

#### Modello utilizzato per il file di clusterizzazione

**Modello ENEA** 

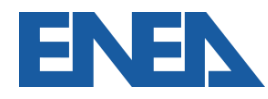

Nuovo Portale Audit102 - MANUALE D'USO - R20 20/11/2019 38

 $\checkmark$ 

 $\checkmark$ 

#### **Sito produttivo**

- **Sito produttivo:** località geograficamente definita in cui viene prodotto un bene e/o fornito un servizio, entro la quale l'uso dell'energia è sotto il controllo dell'impresa.
- I siti non devono essere necessariamente di proprietà dell'impresa ma l'impresa deve averne il controllo dell'uso e dell'energia.
- Anche di natura temporanea, esistenti al fine di eseguire uno specifico lavoro o servizio per un periodo di tempo limitato (es. cantieri), con durata prevista di almeno quattro anni.

[Rif: *Chiarimenti in materia di diagnosi energetica nelle imprese ai sensi dell'articolo 8 del decreto legislativo n. 102 del 2014* , NOVEMBRE 2016, MiSE]

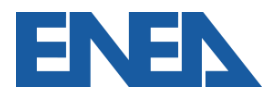

## **Sito produttivo**

#### Grandi imprese di trasporto

- luoghi per attività complementari al trasporto (officine, depositi, uffici, etc.)
- il trasporto stesso, unico sito virtuale anche se diffuso sul territorio nazionale ed estero.

#### Sistema di rete (acquedotti, oleodotti, etc.)

il sistema stesso come unico sito virtuale: diagnosi energetica per la rete che collega i diversi siti.

[Rif: *Chiarimenti in materia di diagnosi energetica nelle imprese ai sensi dell'articolo 8 del decreto legislativo n. 102 del 2014* , NOVEMBRE 2016, MiSE]

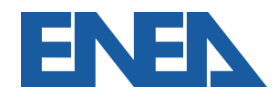

- Per un'Impresa *monosito* si inseriscono i dati dal menu *Sito-Dati del Sito*
- Per un'Impresa *multisito* il menu *Gestione Siti* consente la definizione dei siti dell'Impresa
- La *Denominazione* è a discrezione, il *Codice Sito* (se *multisito*) segue il codice del foglio di *clusterizzazione*
- Si inseriscono le eventuali certificazioni e il codice ATECO specifici del sito

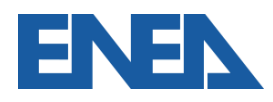

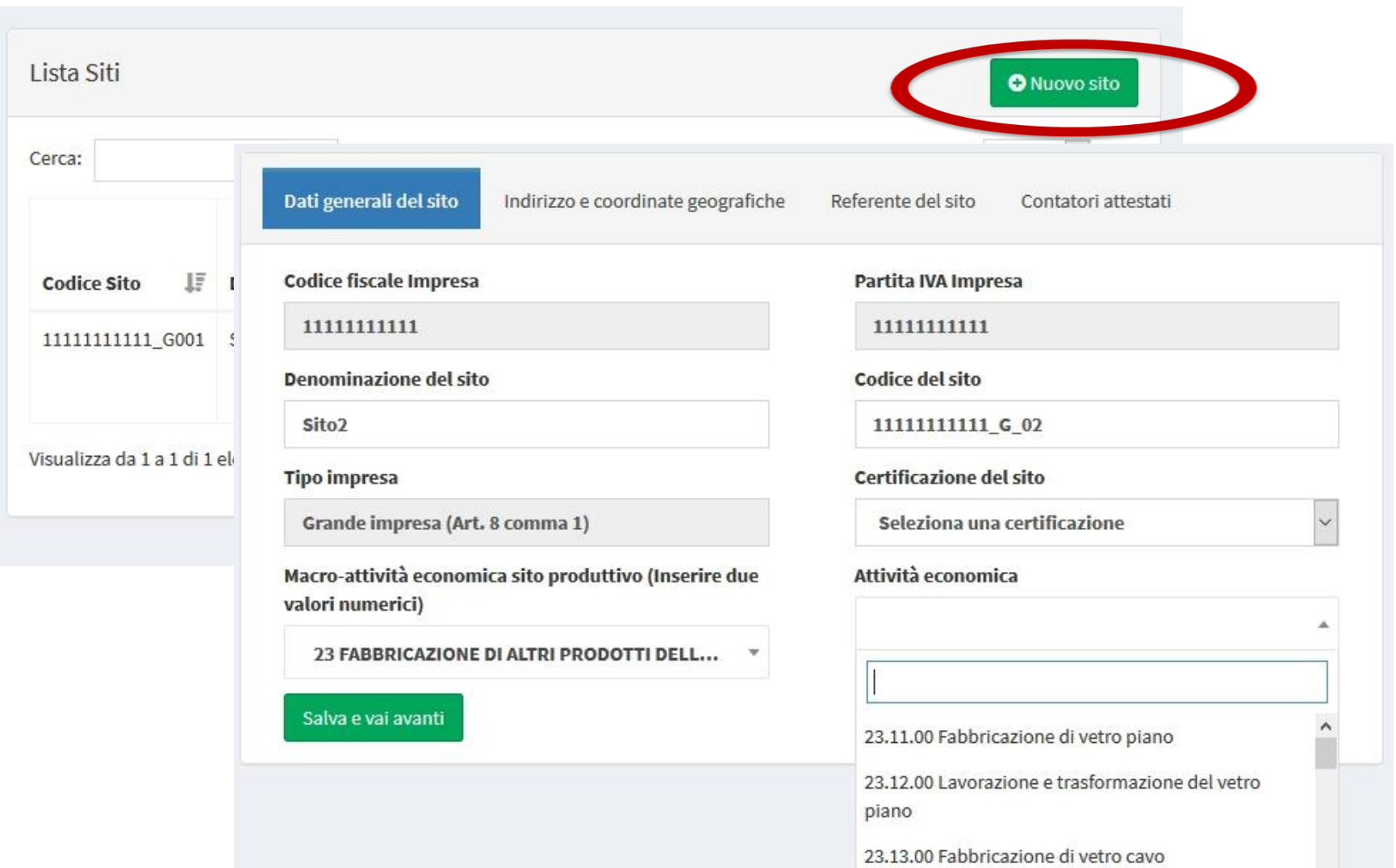

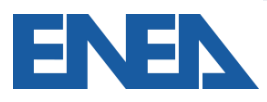

- L'Impresa (ma anche l'*Incaricato* che sarà nominato e assegnato al sito) completano le informazioni del sito
- Viene richiesto di specificare se il sito (come da *clusterizzazione*) è sottoposto a monitoraggio
- Si inseriscono i dati dei contatori fiscali di elettricità e gas, laddove sono presenti le relative forniture
- Le informazioni sono riassunte nell'*Elenco Siti*

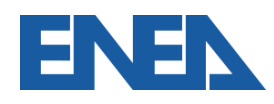

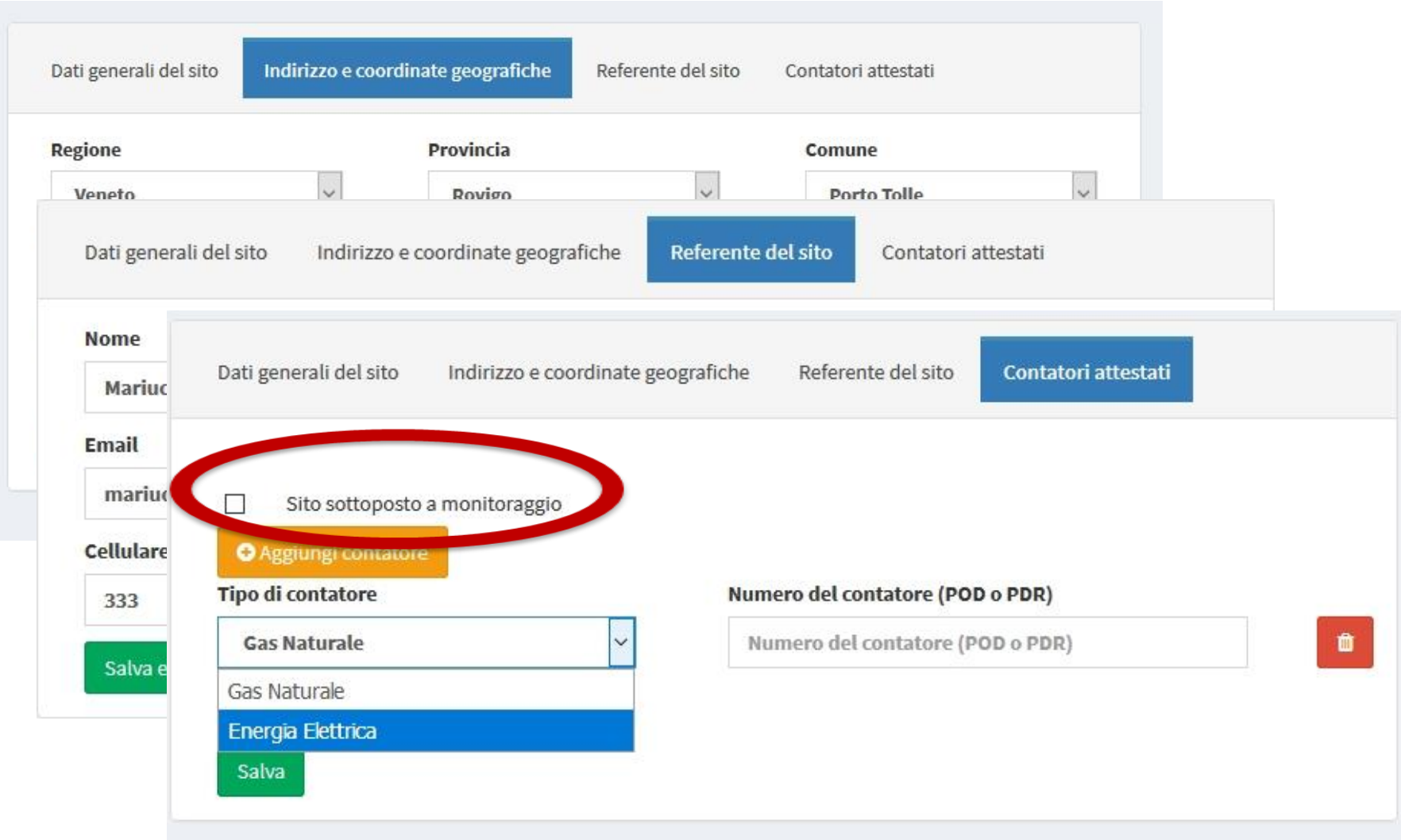

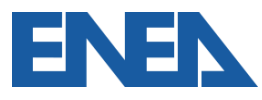

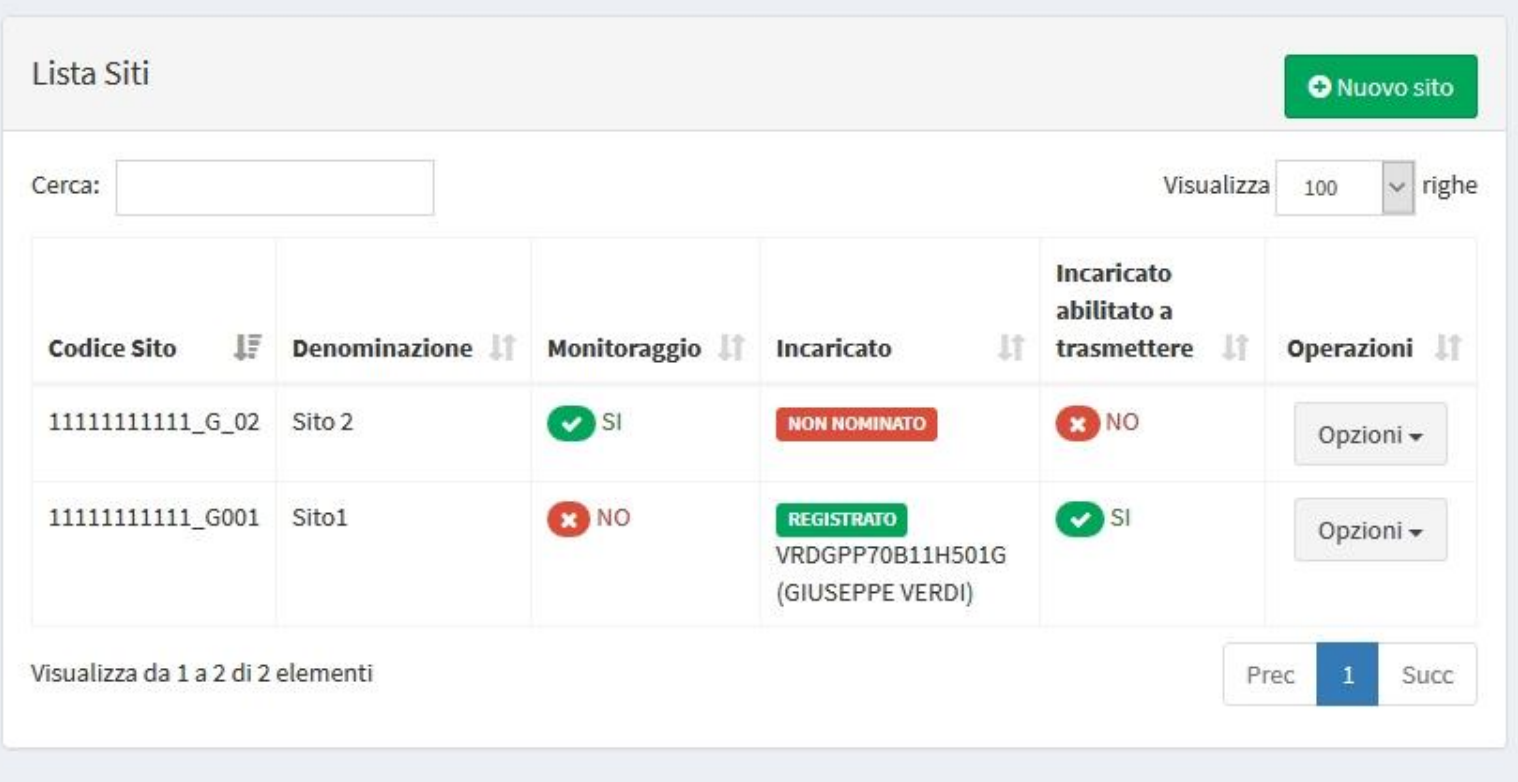

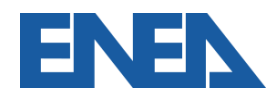

# **3. Il ruolo dei soggetti Incaricati**

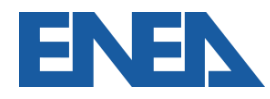

Dal 19 luglio 2016, le diagnosi redatte ai fini dell'obbligo del 102 devono essere eseguite da:

- ✓ **EGE (UNI-CEI 11339);**
- ✓ **ESCo (UNI-CEI 11352)**

certificati da organismi accreditati.

#### ✓ **ENERGY AUDITOR (UNI-CEI EN 16247 parte 5)**

In Italia ancora non esiste una certificazione rilasciata da organismi accreditati per gli *Energy Auditor*.

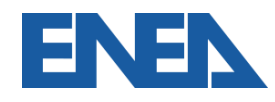

- Il soggetto Incaricato che deve registrarsi è:
	- o il Responsabile della Diagnosi Energetica risultante nel Rapporto di Diagnosi: un EGE, una ESCo, un Energy Auditor, un tecnico ISPRA
	- o il responsabile della trasmissione della documentazione per Imprese certificate ISO 50001 oppure ISO 14001
- La *username* è il codice fiscale (dell'ESCo o personale negli altri casi)

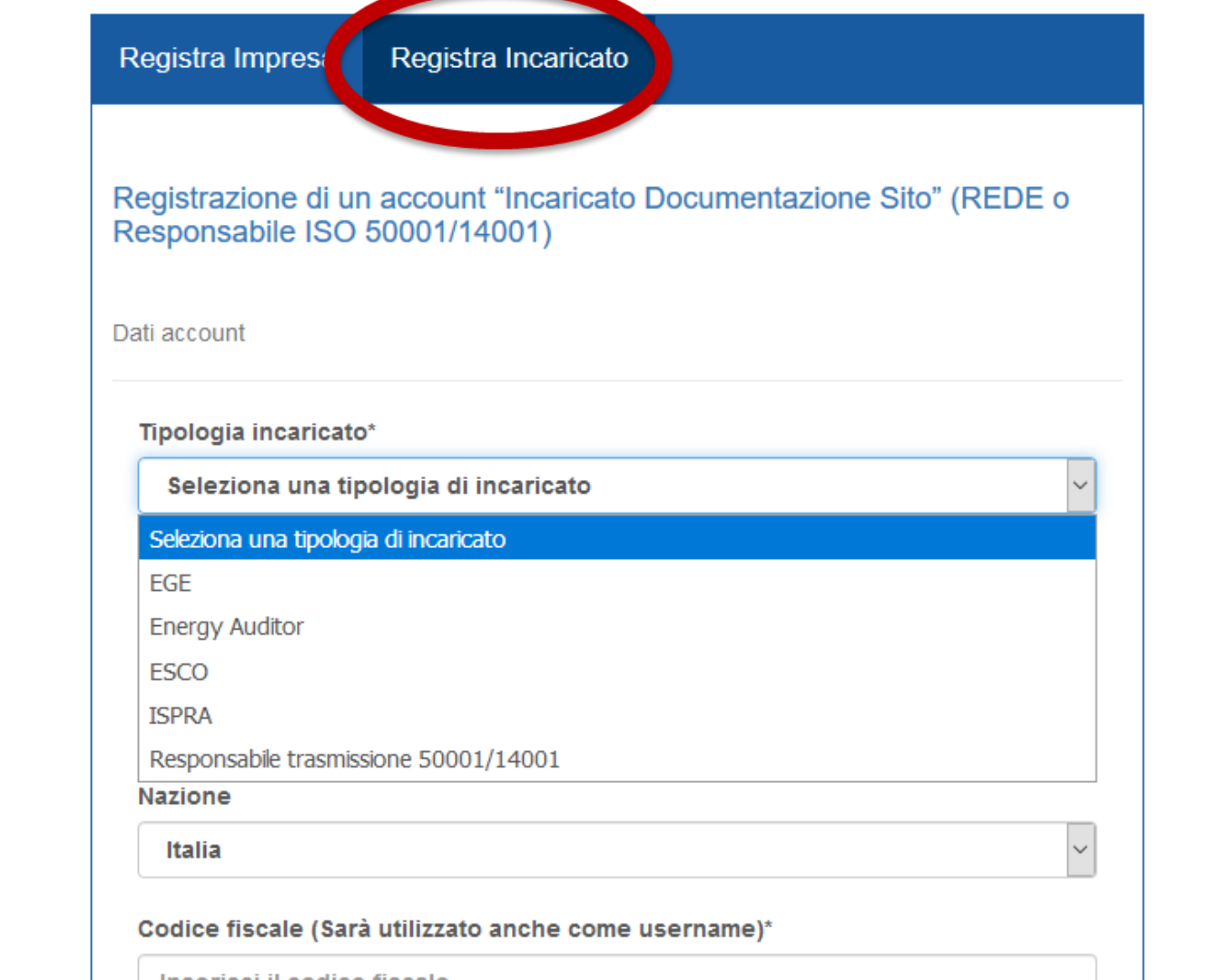

Inserisci il codice fiscale

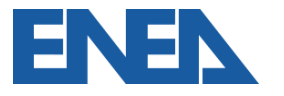

- Per motivi di sicurezza un messaggio di richiesta di attivazione dell'account viene inviata all'indirizzo email inserito (**NON PEC**)
- Verificare le cartelle SPAM e Posta Indesiderata
- L'Incaricato può anche essere invitato a registrarsi attraverso la nomina per un sito
- E' richiesto il caricamento della certificazione conseguita come EGE/ESCo

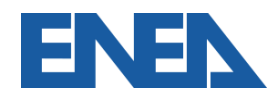

#### Salve.

ricevi questa email perchè l'azienda AFFILIATA 3 S.R.L. (33333333333) ti ha invitato a registrarti al portale Audit 102 per diventare suo incaricato alla trasmissione dei dati QUI PER PROCEDERE ALLA REGISTRAZIONE.

Puoi registrarti usando questo link fino al 13/07/2019 alle ore 08:19 dopo la scadenza di tale data potrai comunque effettuare una normale registrazione

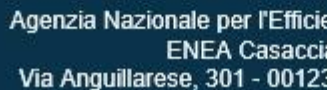

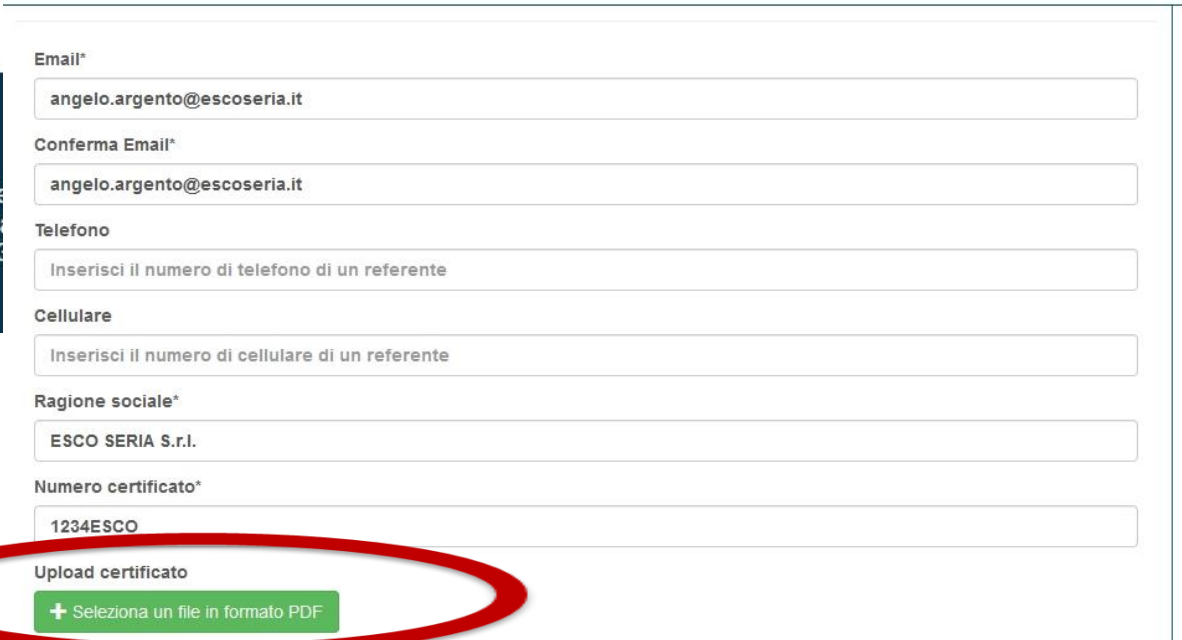

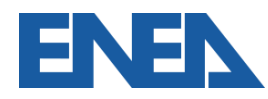

- Spetta all'Impresa assegnare l'Incaricato per ciascun proprio sito dalla sezione *Sito* (se *monosito*) o *Gestione Siti* (se *multisito*)
- L'anno di riferimento è l'anno con i consumi oggetto di diagnosi, cioè l'anno precedente l'anno d'obbligo di trasmissione
- Se l'Incaricato è già registrato, è possibile inserirlo cercandolo nella Rubrica attraverso il suo CF ovvero il cognome o Ragione Sociale
- E' importante specificare se si tratta di incaricato *interno* o *esterno*

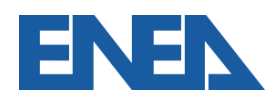

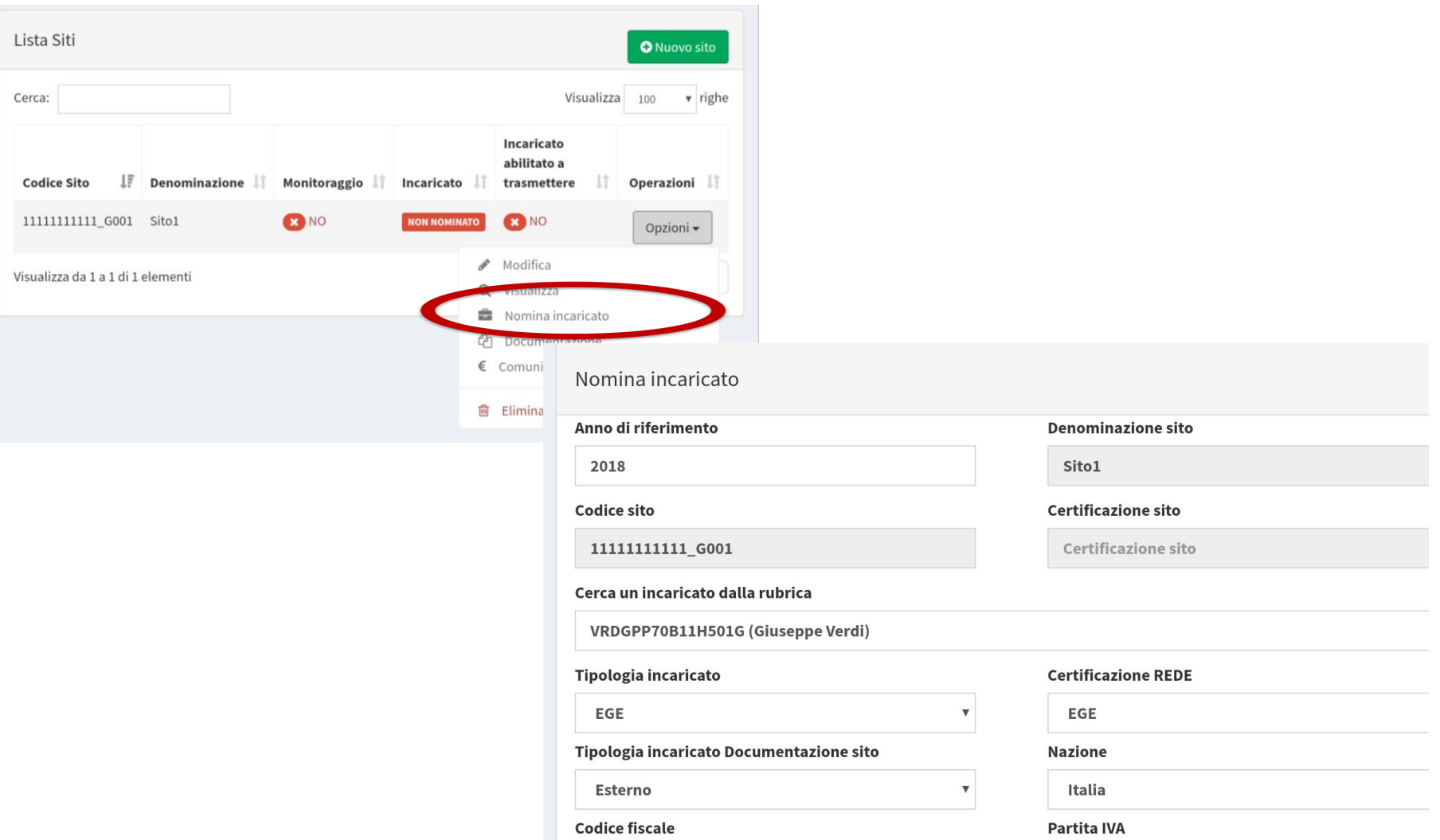

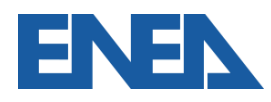

• L'Impresa è comunque responsabile dei dati caricati e trasmessi, ma, se lo desidera, può autorizzare l'Incaricato alla modifica e integrazione degli stessi ed al loro invio definitivo

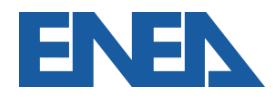

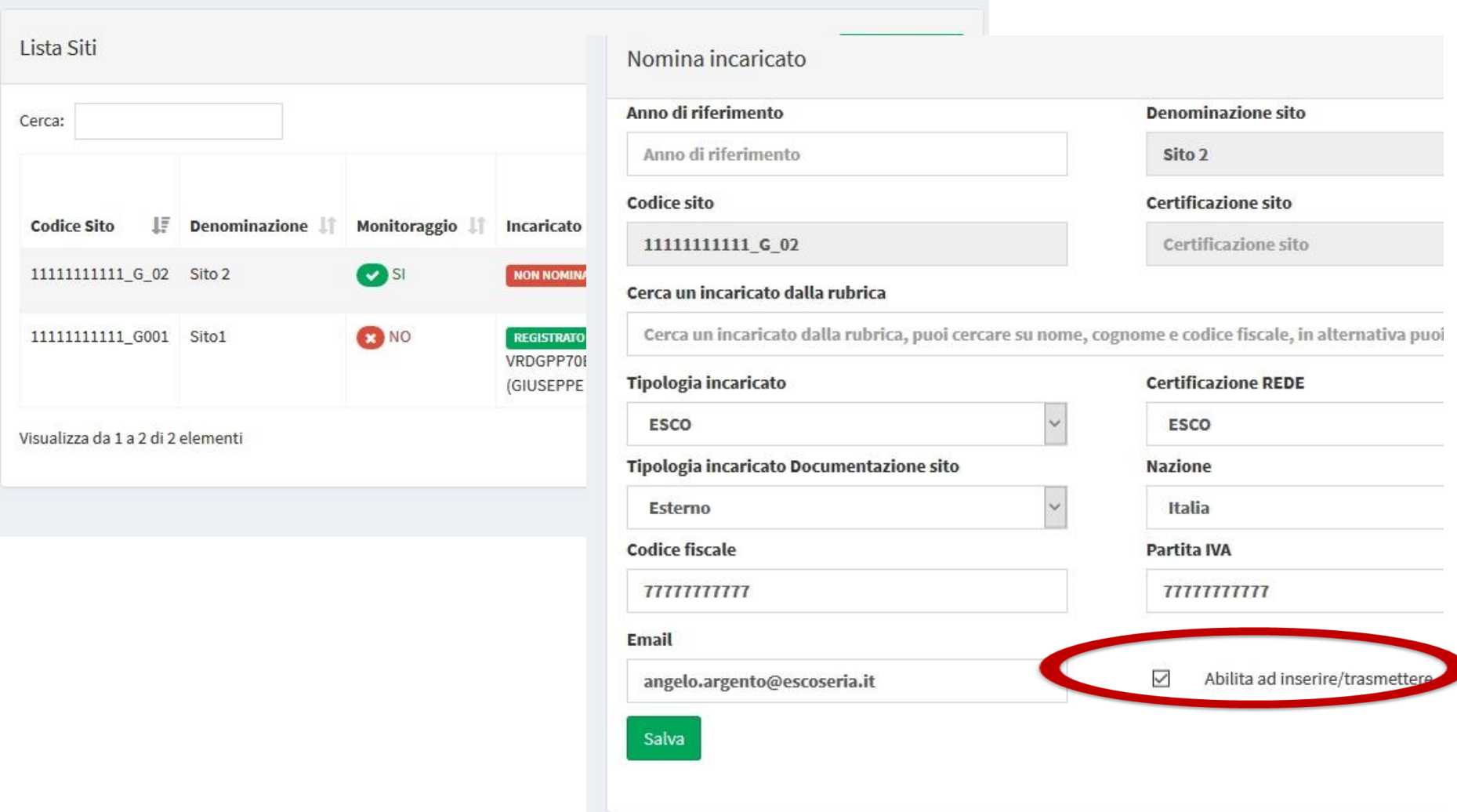

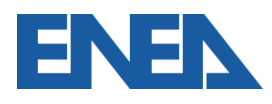

# **4. Documentazione e dati da caricare**

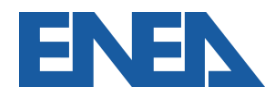

#### **Inserimento Documentazione di Diagnosi del Sito 1**

- L'Impresa ed eventualmente l'Incaricato selezionano *Documentazione* dalle *Opzioni* per il sito presente in elenco in *Gestione Siti* (*Invia Documentazione* per Imprese monosito)
- Nella schermata *Documentazione* è possibile caricare, per l'anno in esame, il Rapporto di Diagnosi, o (in alternativa esclusivamente per Imprese certificate ISO50001), la Matrice di Sistema
- E' richiesto anche il caricamento del foglio di Riepilogo
- E' sempre possibile il salvataggio in Bozza Nuo Portale Audit102 - MANUALE D'USO - R20 20/11/2019

#### **Inserimento Documentazione di Diagnosi del Sito 2**

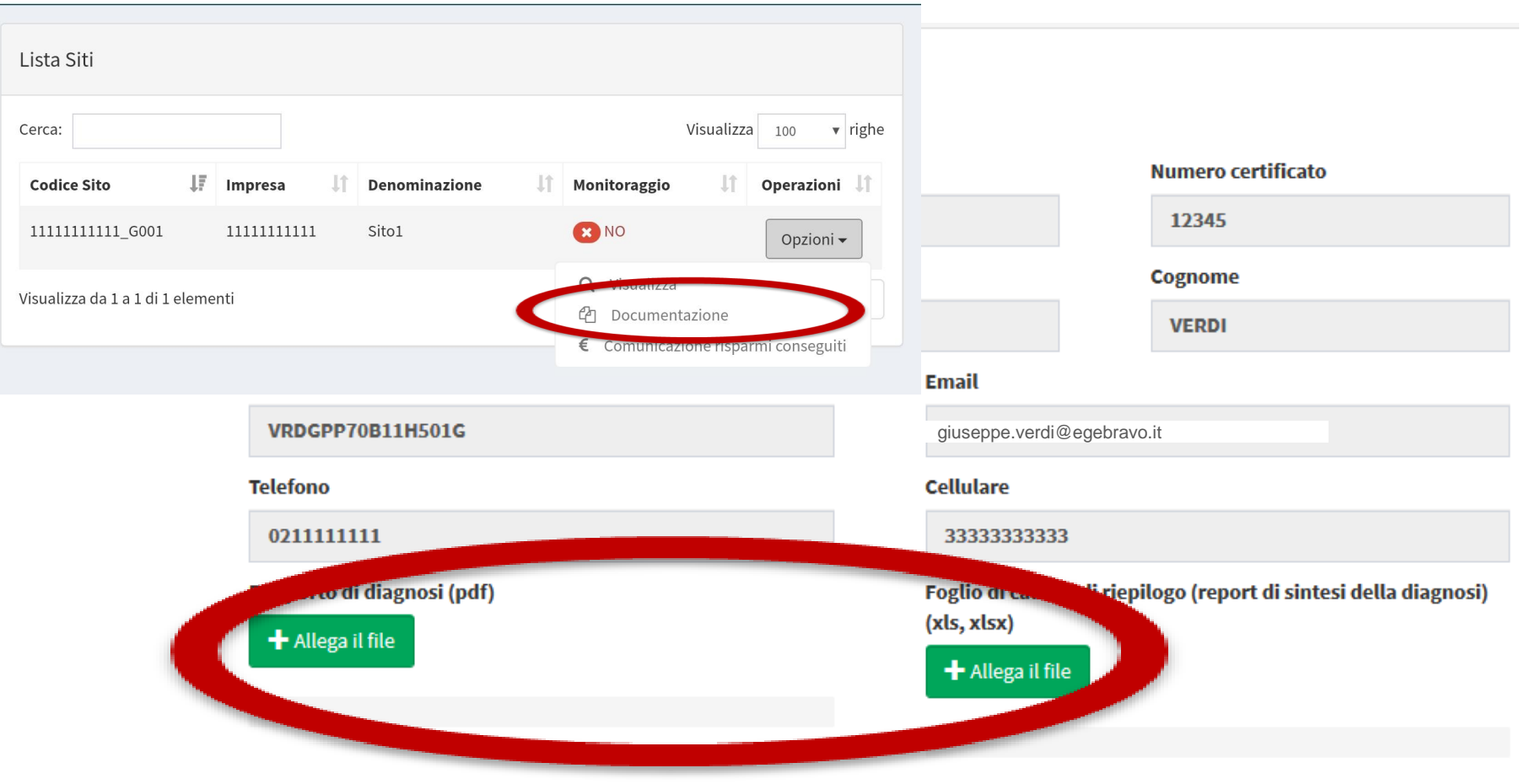

Salva in bozza e vai avanti Invio definitivo Torna alla lista delle documentazioni

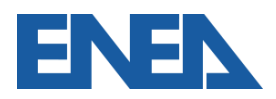

#### **Inserimento Documentazione di Diagnosi del Sito 3**

- Per la definizione degli Indici di Prestazione Energetica generali è necessario, coerentemente con il Rapporto di Diagnosi, specificare il totale della produzione (o fattore di normalizzazione), espresso nell'idonea unità di misura scelta dal menu a tendina
- I prelievi ed i consumi per ogni vettore energetico rispecchiano il Foglio di Riepilogo (livelli A e B)
- La ripartizione per aree funzionali è quella riportata a livello C

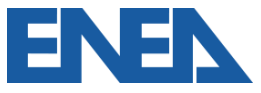

#### **Dati di produzione del sito**

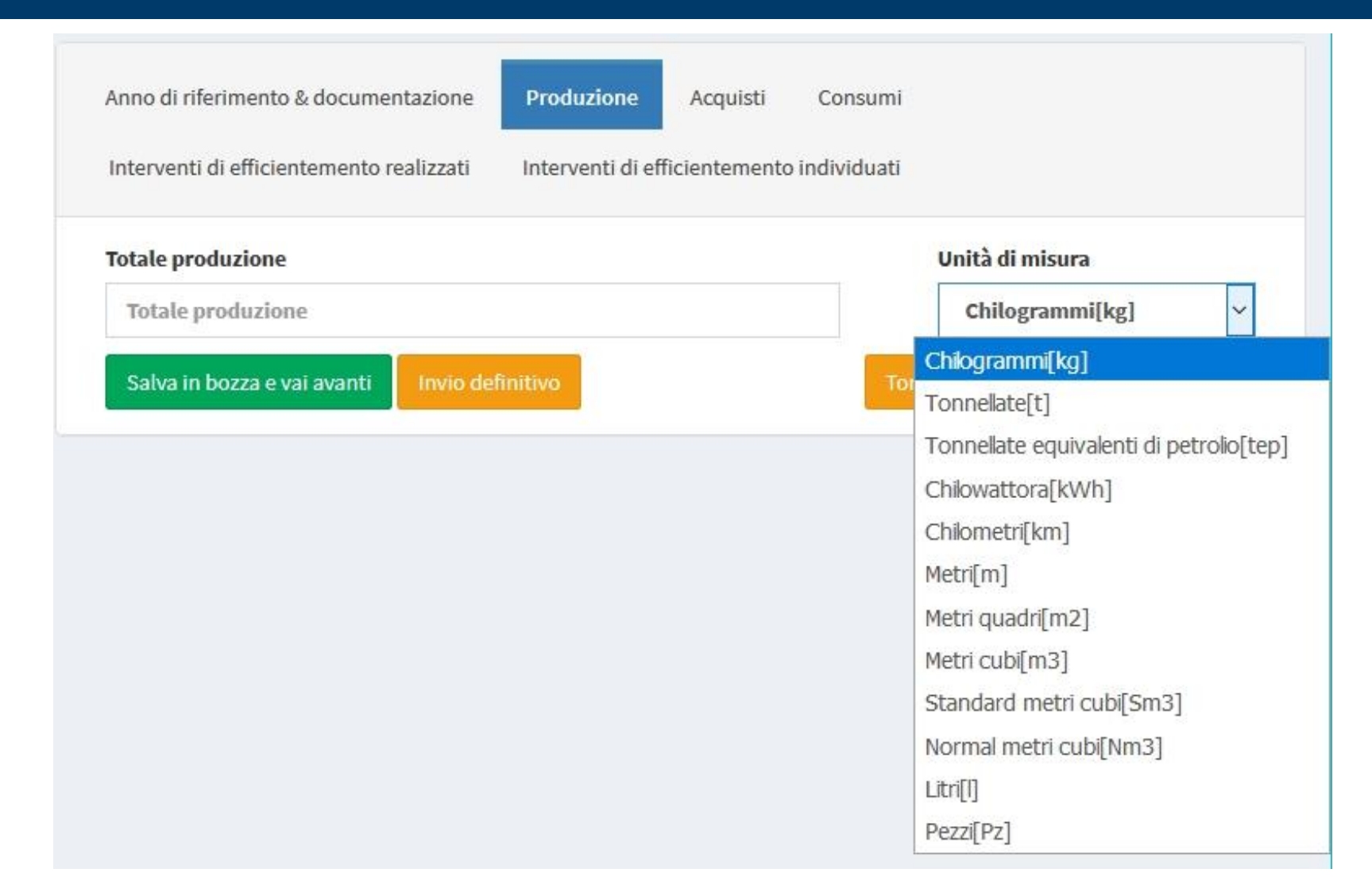

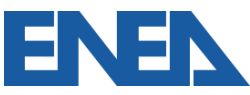

#### **Dati di prelievo e di consumo**

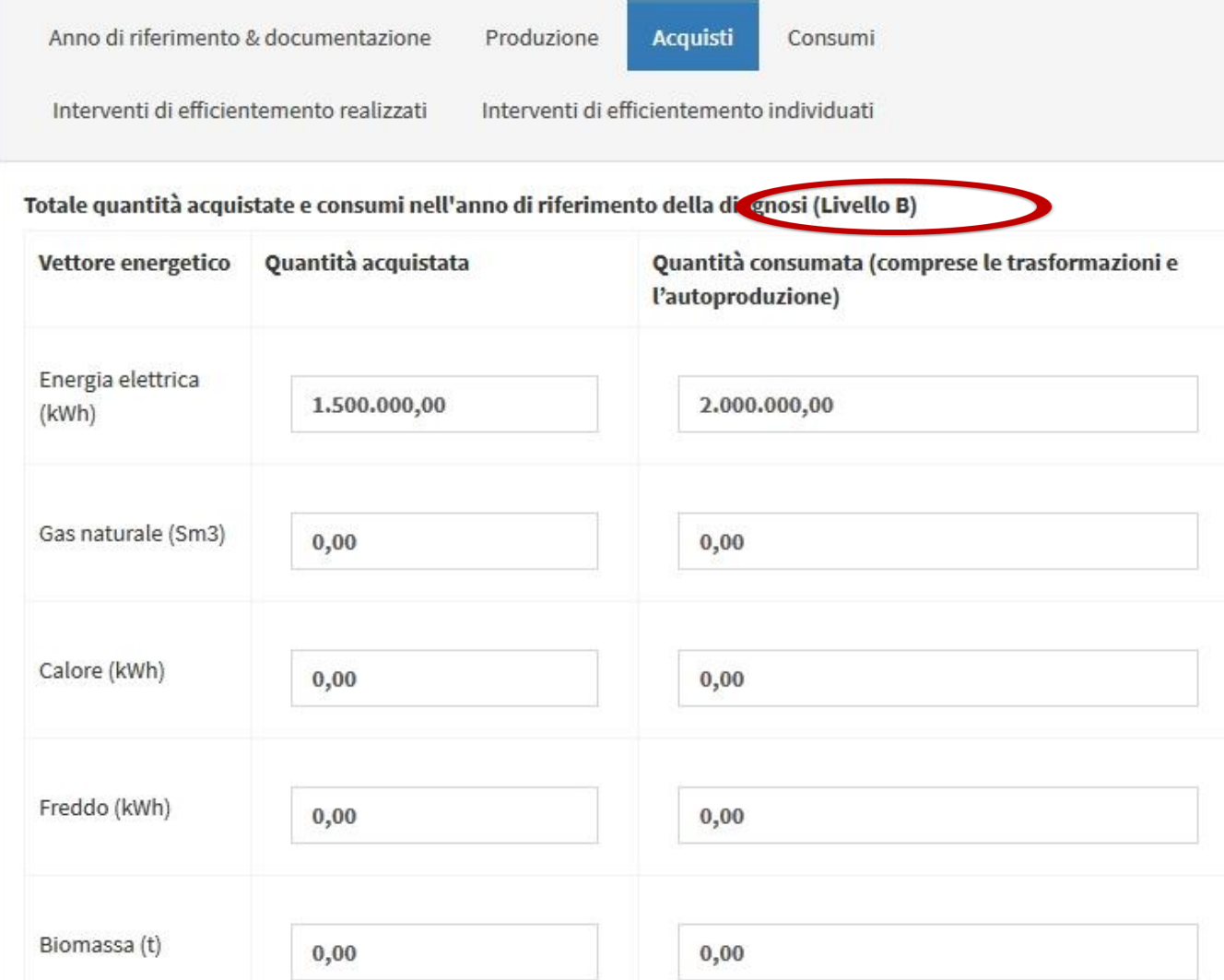

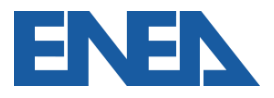

#### **Ripartizione tra aree funzionali**

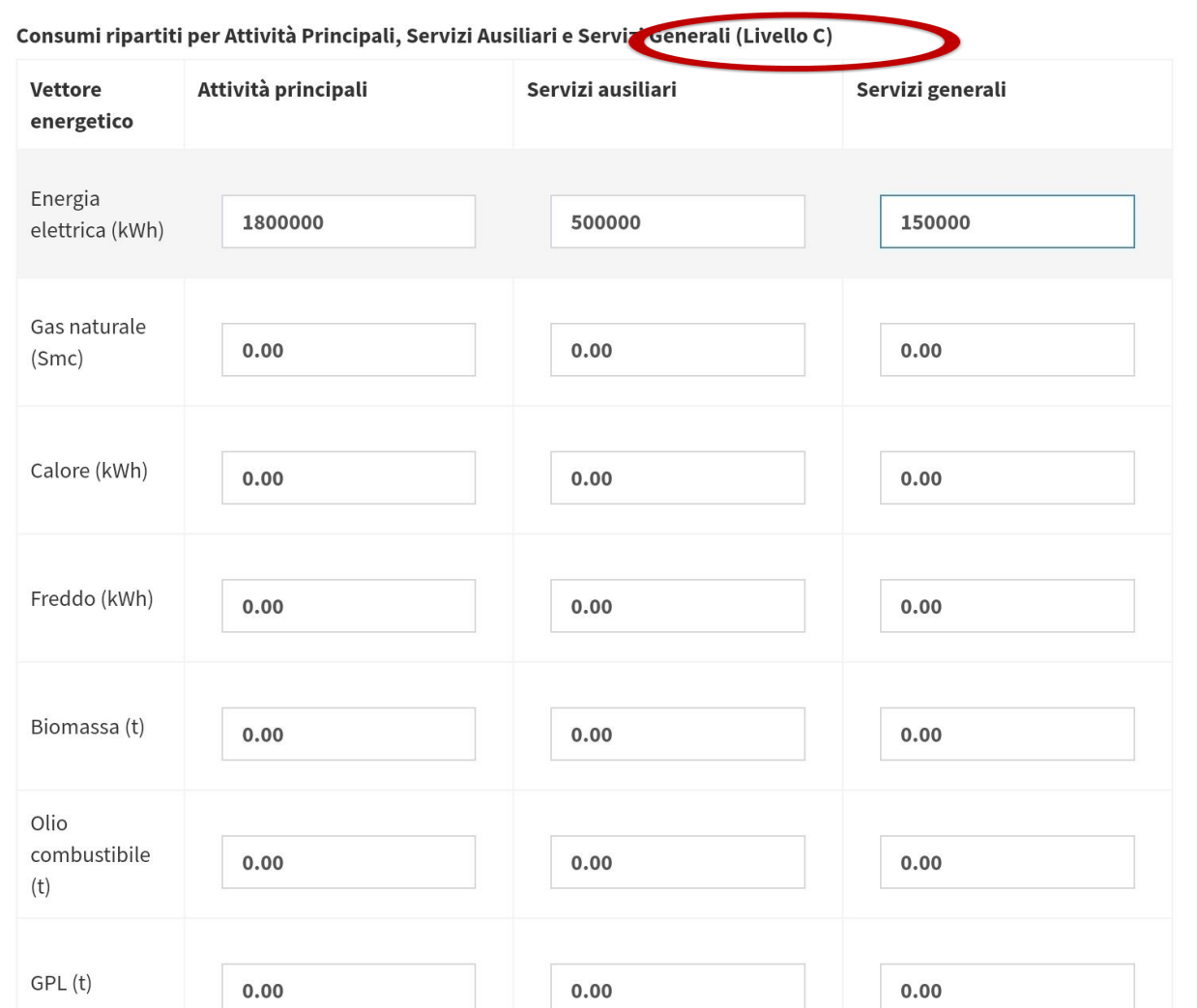

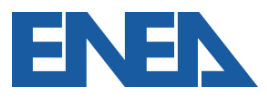

#### **Interventi di efficientamento**

- Nelle rispettive schede è possibile inserire gli interventi di efficientamento realizzati dall'ultima diagnosi ed individuati
- Per ciascuno va specificata la tipologia e l'area di intervento
- E' richiesto l'importo rispettivamente a consuntivo e stimato, i risparmi energetici misurati (con eventuali misuratori dedicati) e stimati
- La valutazione finanziaria terrà conto della vita utile Nuovo Portale Audit102 - MANUALE D'USO - R20 20/11/2019 63

#### **Interventi di efficientamento realizzati**

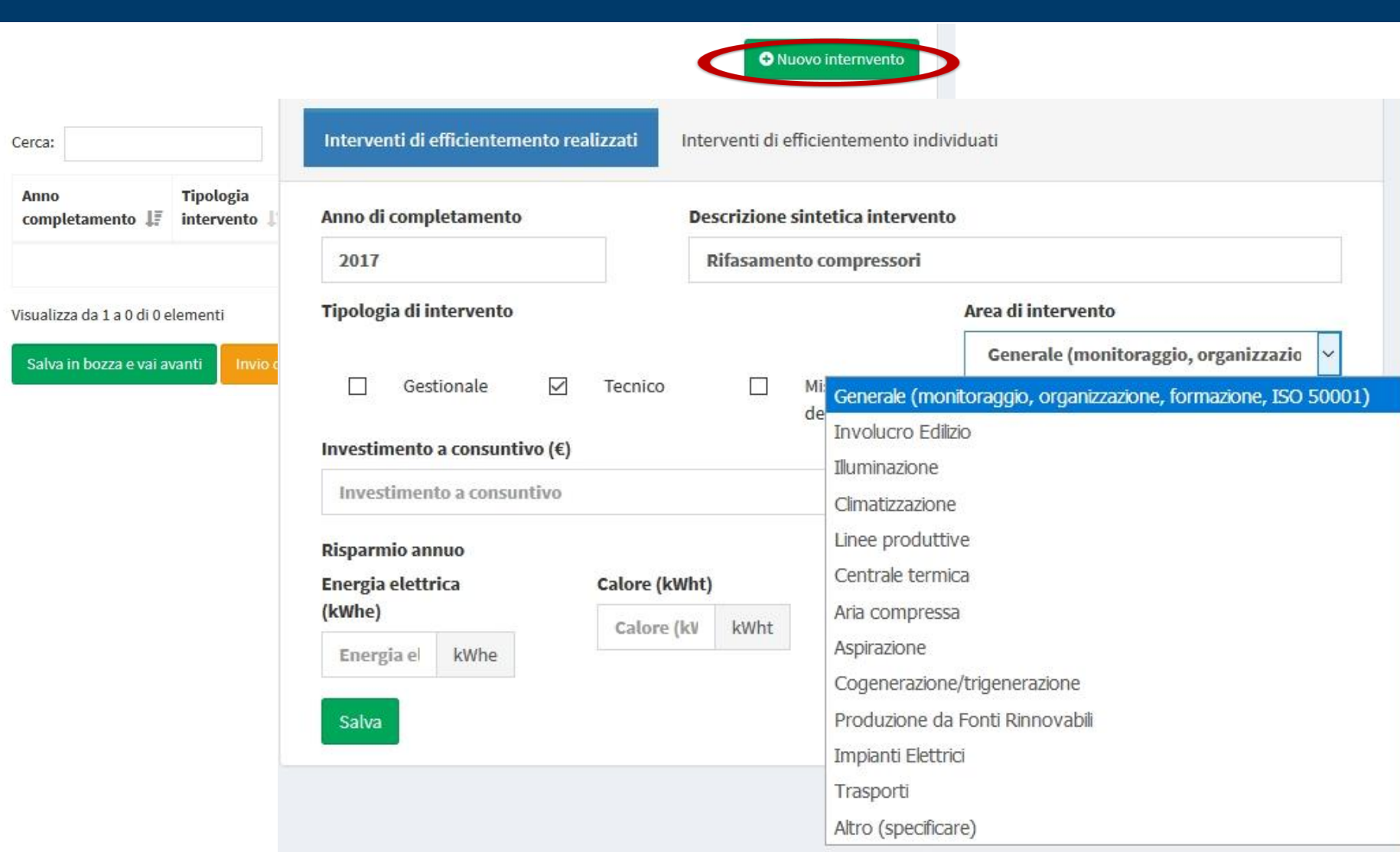

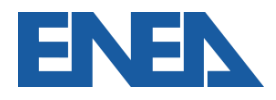

#### **Interventi di efficientamento individuati**

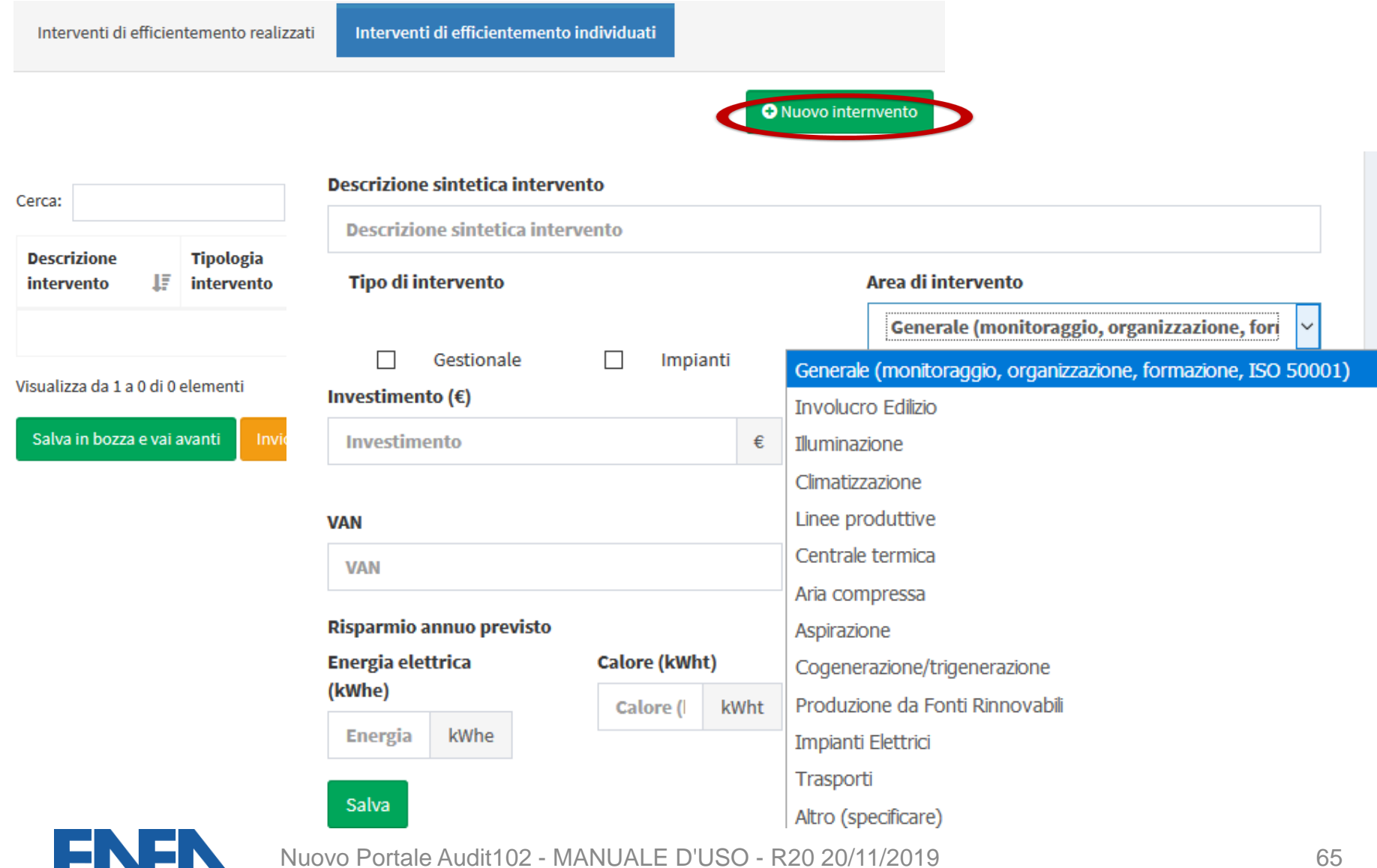

#### **Invio della documentazione 1**

- Al completamento dell'inserimento di tutti i dati e documenti richiesti è possibile procedere all'invio definitivo
- All'indirizzo dell'Incaricato e dell'Impresa viene inviato un messaggio di conferma dell'invio, protocollato
- E' possibile scaricare l'attestazione dell'invio, protocollata, dal menu *Opzioni* della Diagnosi caricata

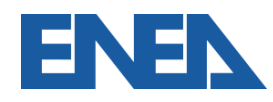

#### **Invio della documentazione 2**

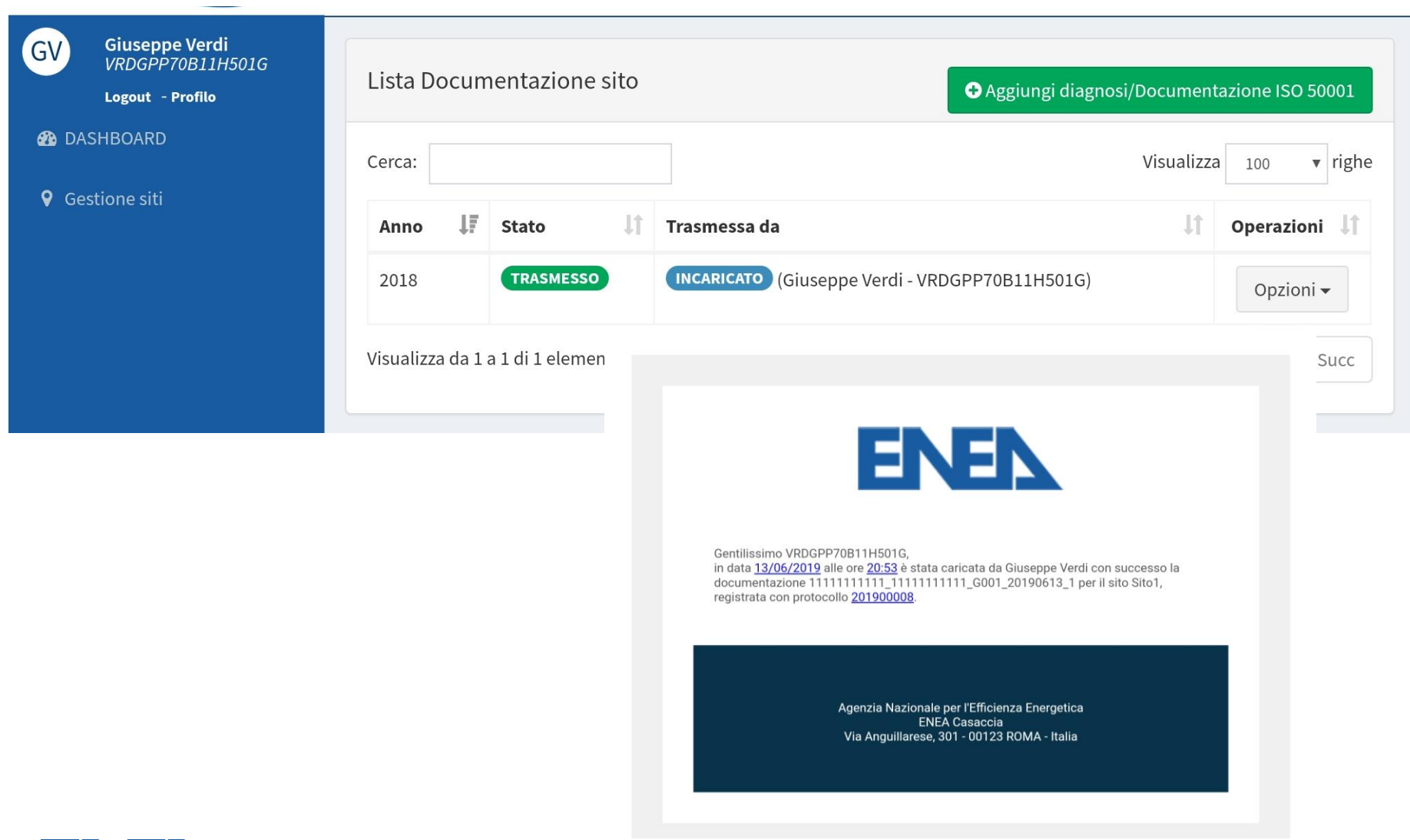

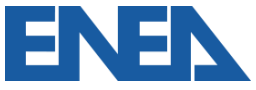

# **5. La rendicontazione annuale dei risparmi conseguiti**

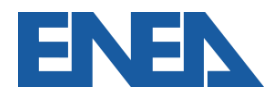

#### **Rendicontazione dei risparmi**

#### **DECRETO LEGISLATIVO 4 luglio 2014, n. 102 Art. 7, comma 8:**

I risparmi di energia per i quali non siano stati riconosciuti i TEE rispetto all'anno precedente e in condizioni normalizzate, riscontrabili … da imprese … ISO 50001, e dagli audit previsti dal presente decreto sono comunicati dalle imprese all'ENEA …

I risparmi totali conseguiti per ogni anno solare, a decorrere dal 2014… dovranno essere comunicati ad ENEA con cadenza annuale, entro il 31 marzo dell'anno successivo al conseguimento dei risparmi stessi.

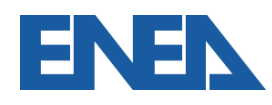

#### **Obblighi di rendicontazione**

Soggetti obbligati

- Grandi imprese
- Imprese energivore
- Imprese ISO 50001 non obbligate alla diagnosi

Risparmi superiori all'1% dei consumi di ciascun vettore energetico misurato, **per i quali non siano stati richiesti certificati bianchi**.

Si devono considerare tutti i **siti in cui sia stato effettuato un intervento di efficienza energetica**, anche gestionale, dal 2014 in poi.

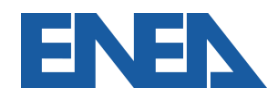

#### **Foglio di rendicontazione**

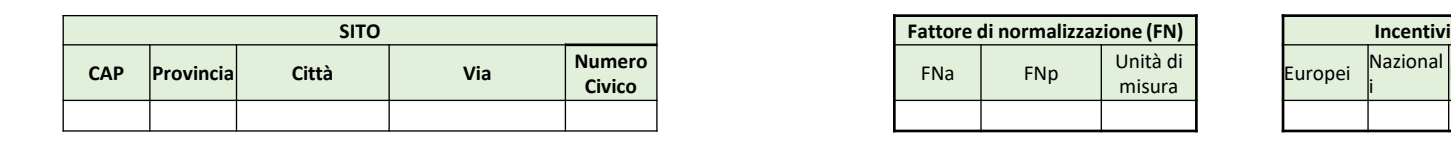

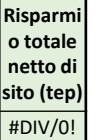

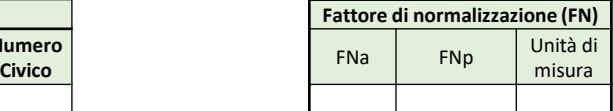

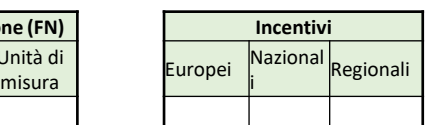

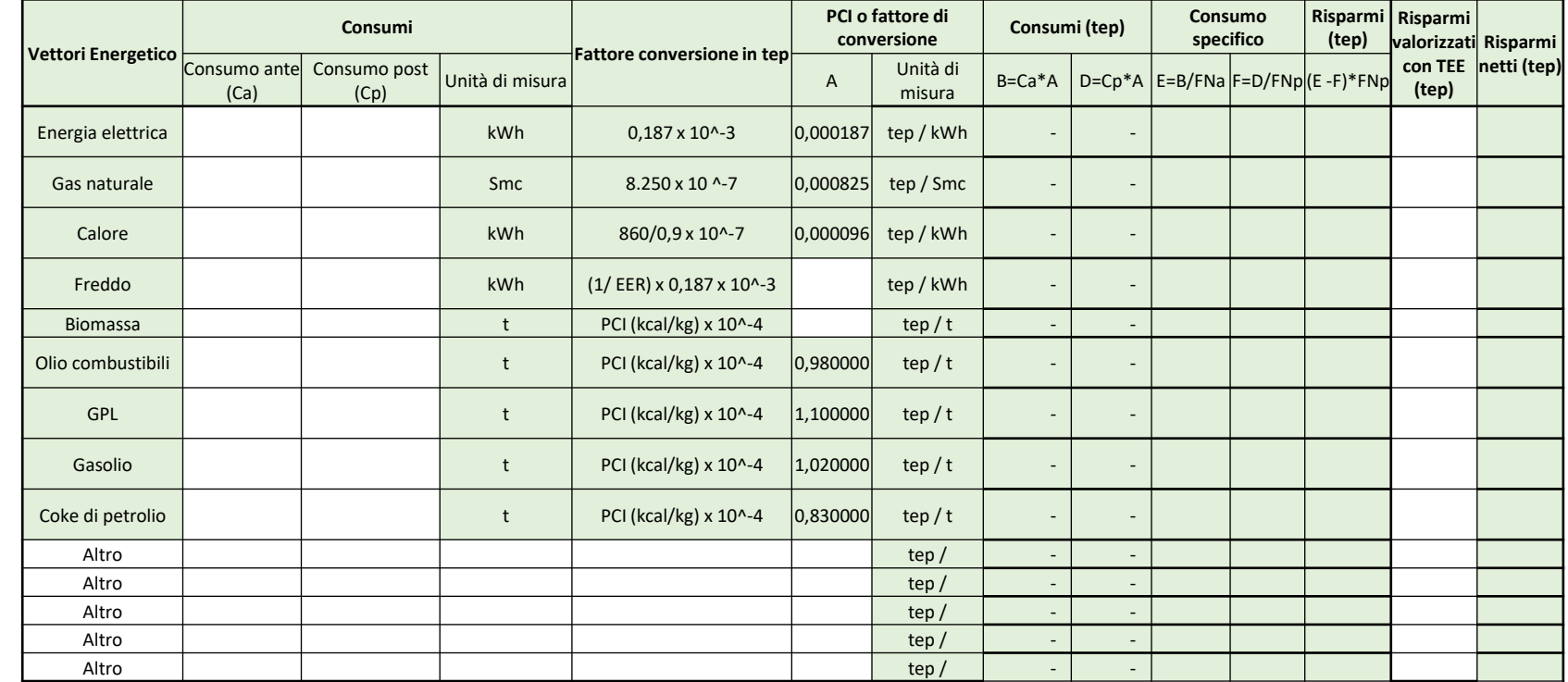

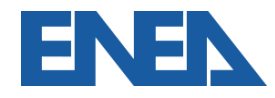

#### **Caricamento sul Portale**

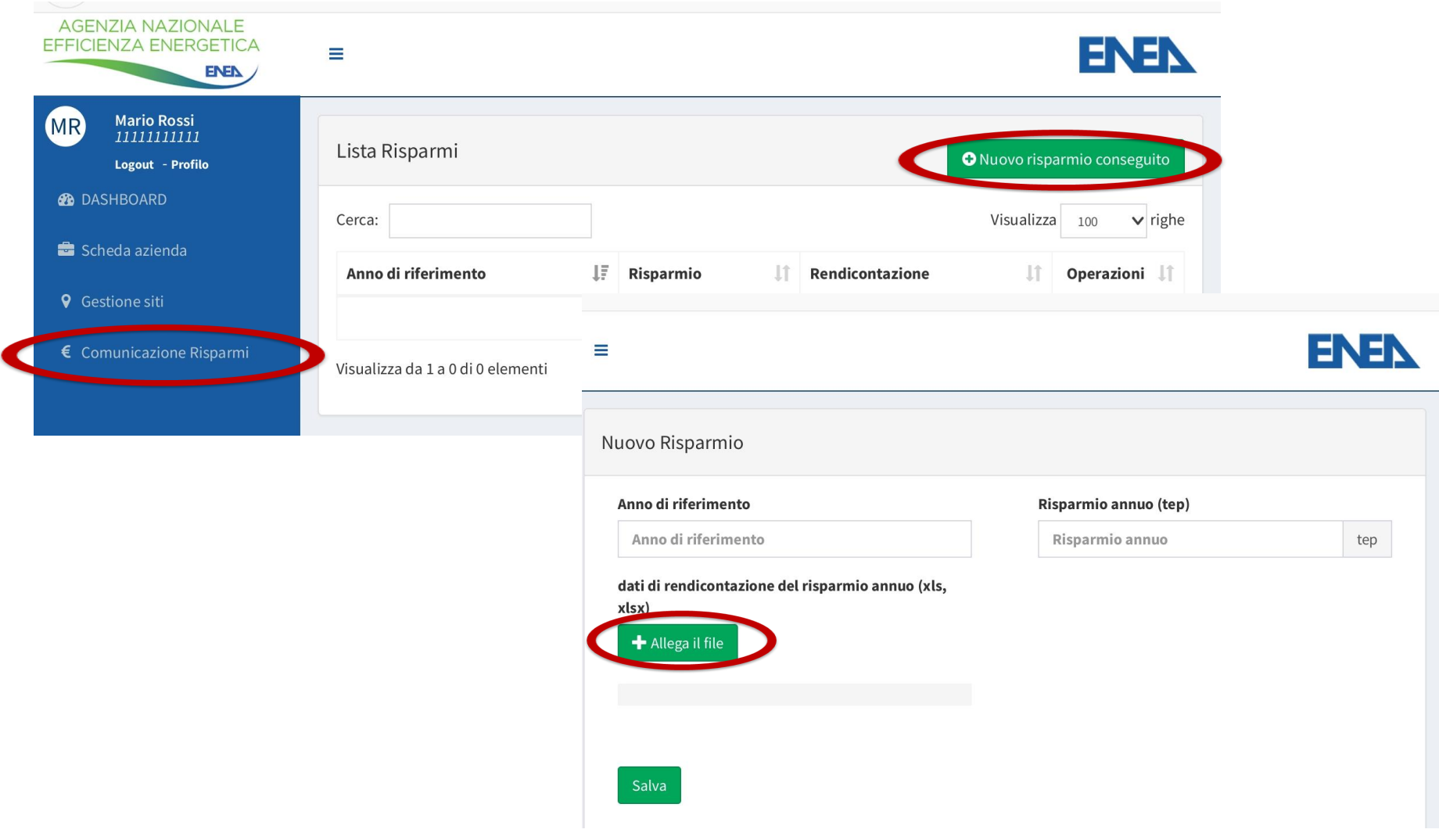

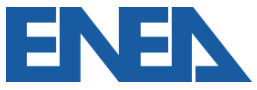
# **Invio della documentazione 1**

- Al completamento dell'inserimento di tutti i dati e documenti richiesti è possibile procedere all'invio All'indirizzo dell'Incaricato e dell'Impresa viene inviato un messaggio di conferma dell'invio, protocollato
- E' possibile scaricare l'attestazione dell'invio, protocollata, dal menu *Opzioni* della rendicontazione caricata

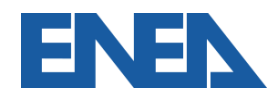

# **6. APPENDICE Il Caricamento Massivo**

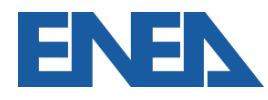

Nuovo Portale Audit102 - MANUALE D'USO - R20 20/11/2019

# **Descrizione funzionalità 1**

- Le imprese multisito possono trarre vantaggio dal caricamento massivo delle Diagnosi Energetiche e della Documentazione ISO 50001 per tutti i siti insieme;
- Il caricamento è disponibile per un'Impresa o per un Incaricato relativamente a tutti i siti di un'Impresa per i quali sia stato autorizzato.

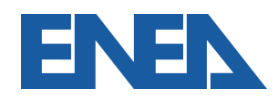

# **Download del modello (***template***)**

#### Dalla scheda elenco siti innanzi tutto si scarica il *template*.

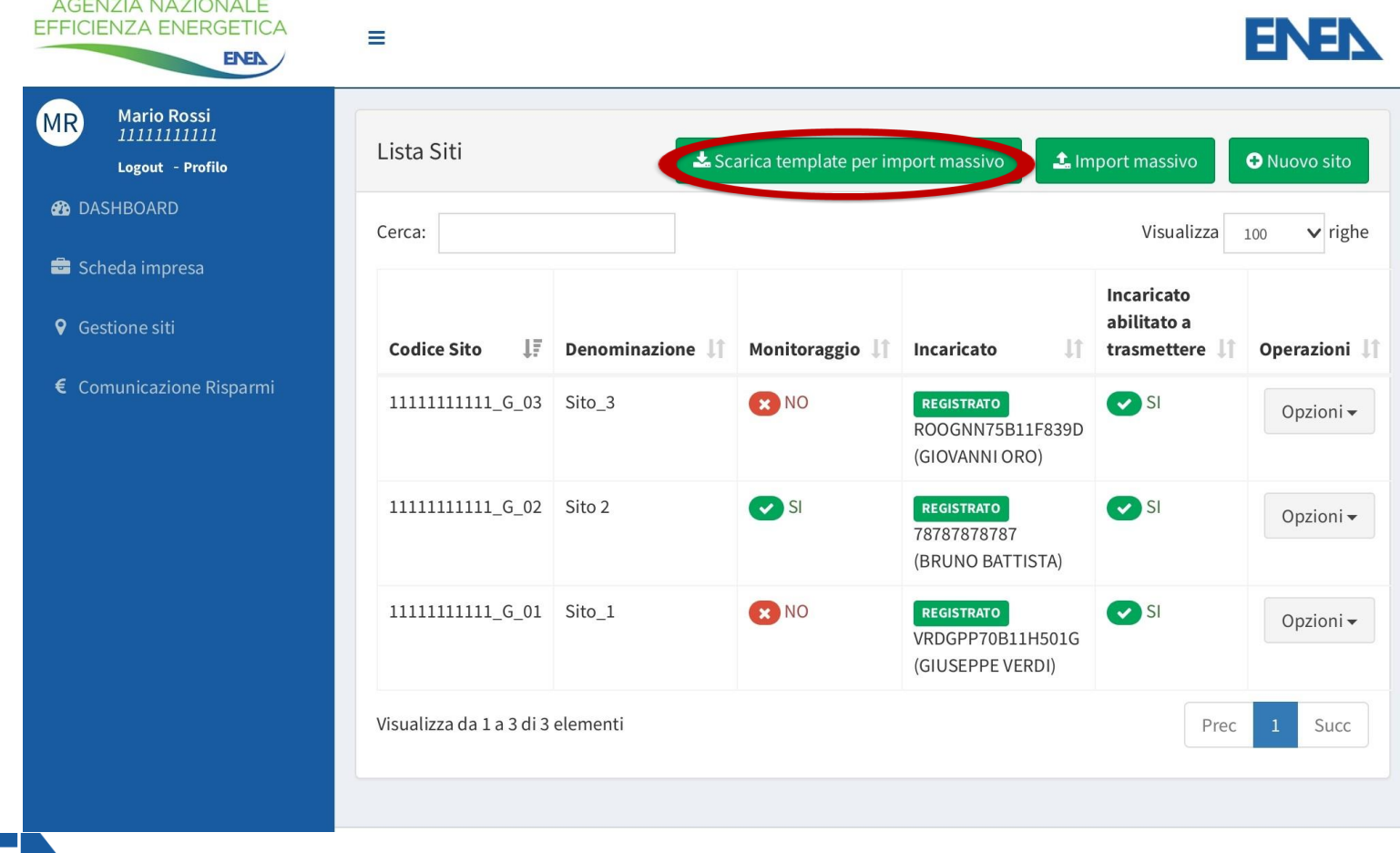

Nuovo Portale Audit102 - MANUALE D'USO - R20 20/11/2019 76

Il Foglio di Calcolo va compilato con i dati di:

- Sintesi del Modello Energetico, con Produzione (Industriale e Terziario), acquisto e consumo dei vettori energetici per ciascun sito;
- Dettagli degli Interventi Realizzati in ciascun sito;
- Dettagli degli Interventi Individuati per ciascun sito.

Si tratta degli stessi dati richiesti al portale per ciascun sito.

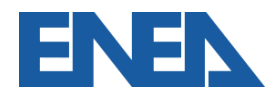

# **Sintesi del Modello Energetico**

#### La prima scheda riporta i vettori energetici per ciascun sito

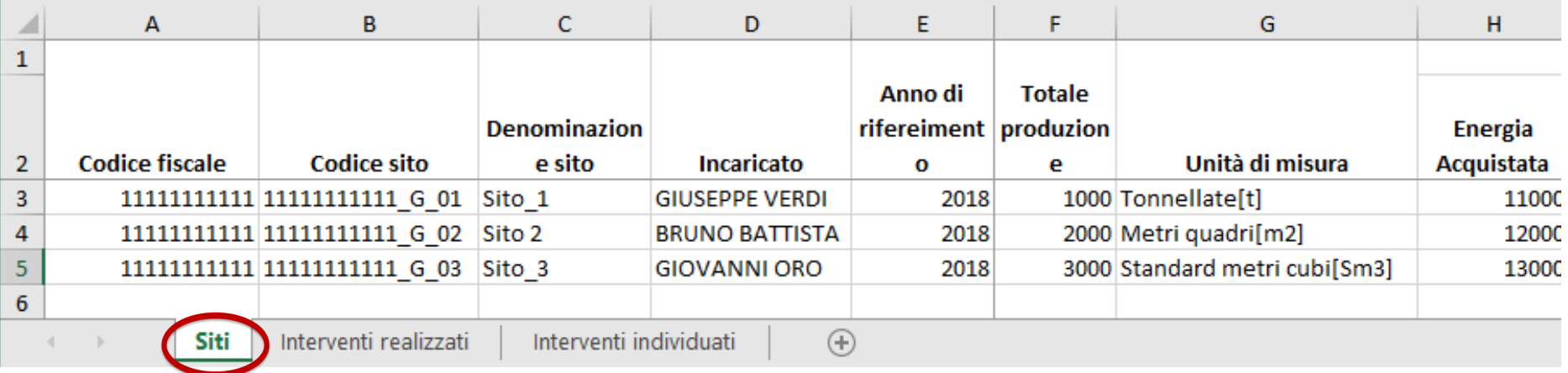

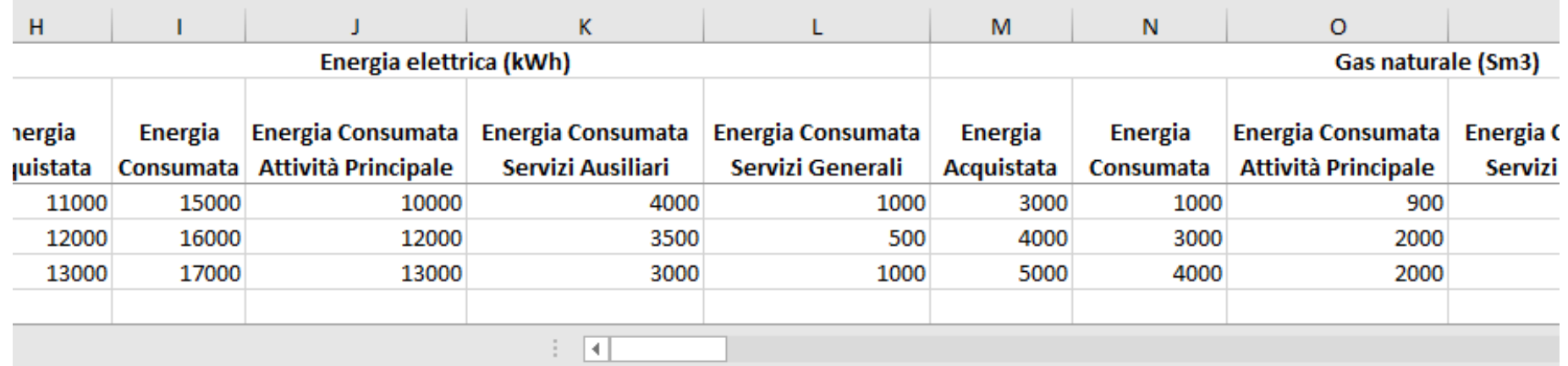

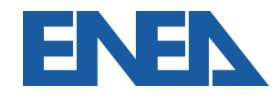

# **Interventi Realizzati**

#### La seconda scheda riporta gli Interventi Realizzati in ogni sito

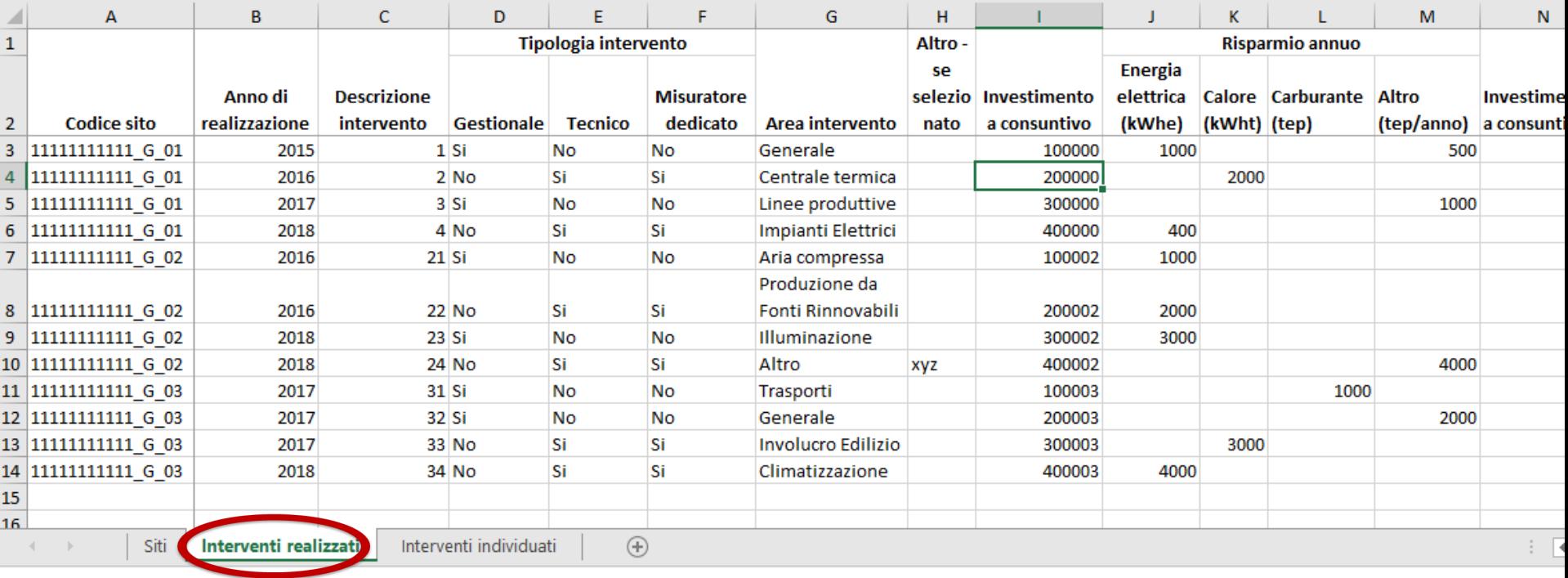

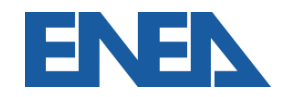

# **Interventi Individuati**

#### La terza scheda riporta gli Interventi Individuati in ogni sito

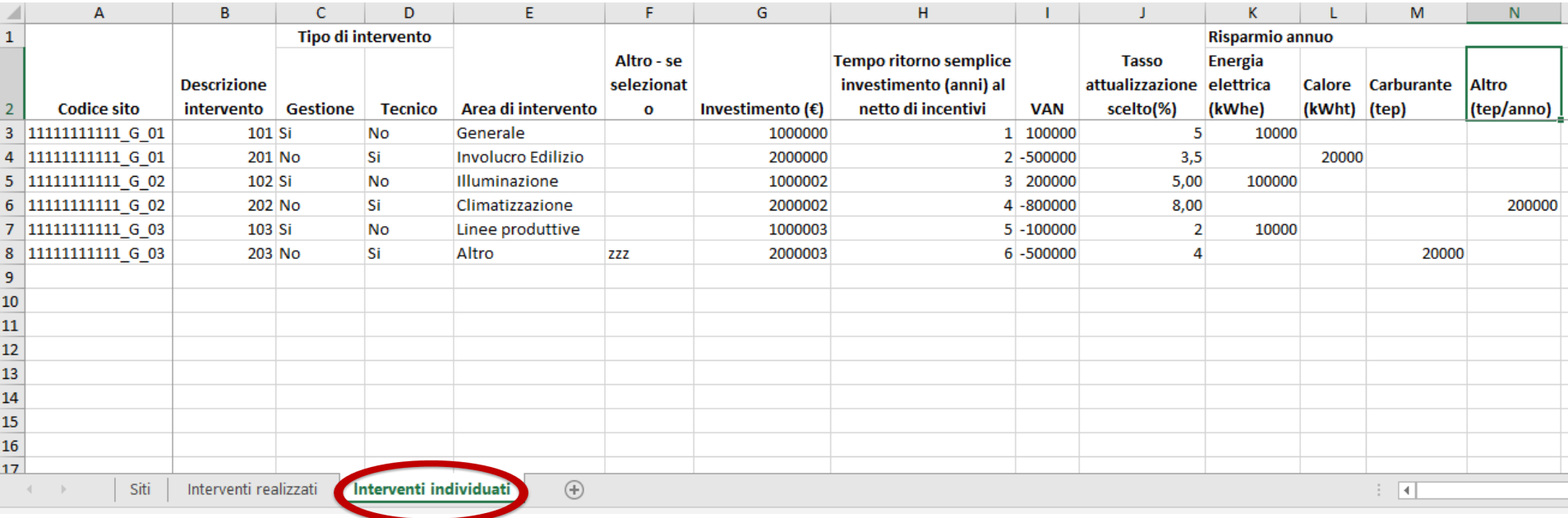

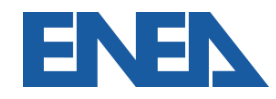

# **Caricamento del Foglio compilato 1**

#### Nella scheda elenco siti si seleziona l'Import massivo.

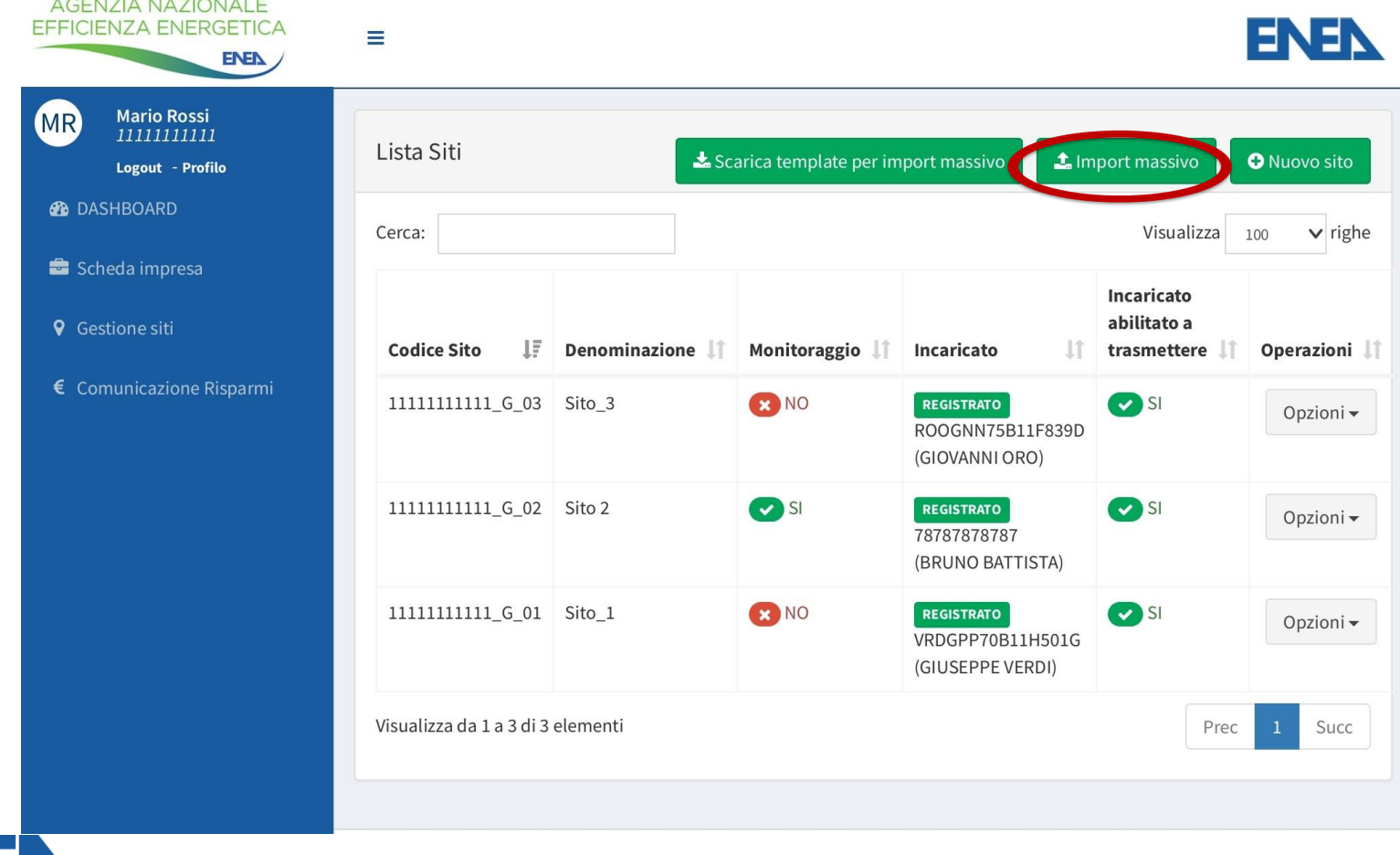

# **Caricamento del Foglio compilato 2**

### Quindi si seleziona il Foglio compilato e si procede.

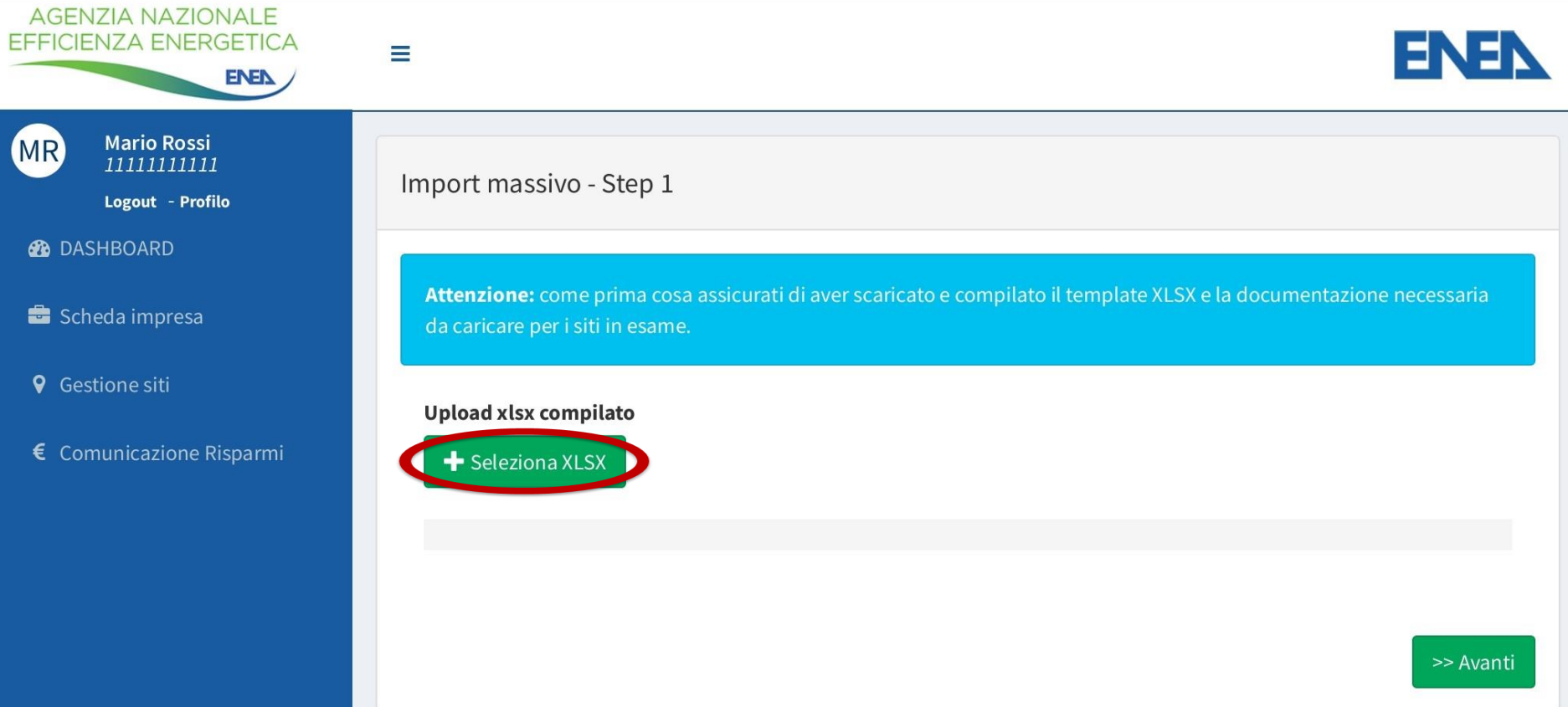

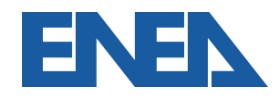

# **Verifica dei dati**

#### Segue la verifica dei dati inseriti.

11111111111 Logout - Profilo

**Mario Rossi** 

**@** DASHBOARD

**MR** 

Scheda impresa

**9** Gestione siti

 $\epsilon$  Comunicazione Risparmi

Import massivo - Step 2

Risultati check XLS

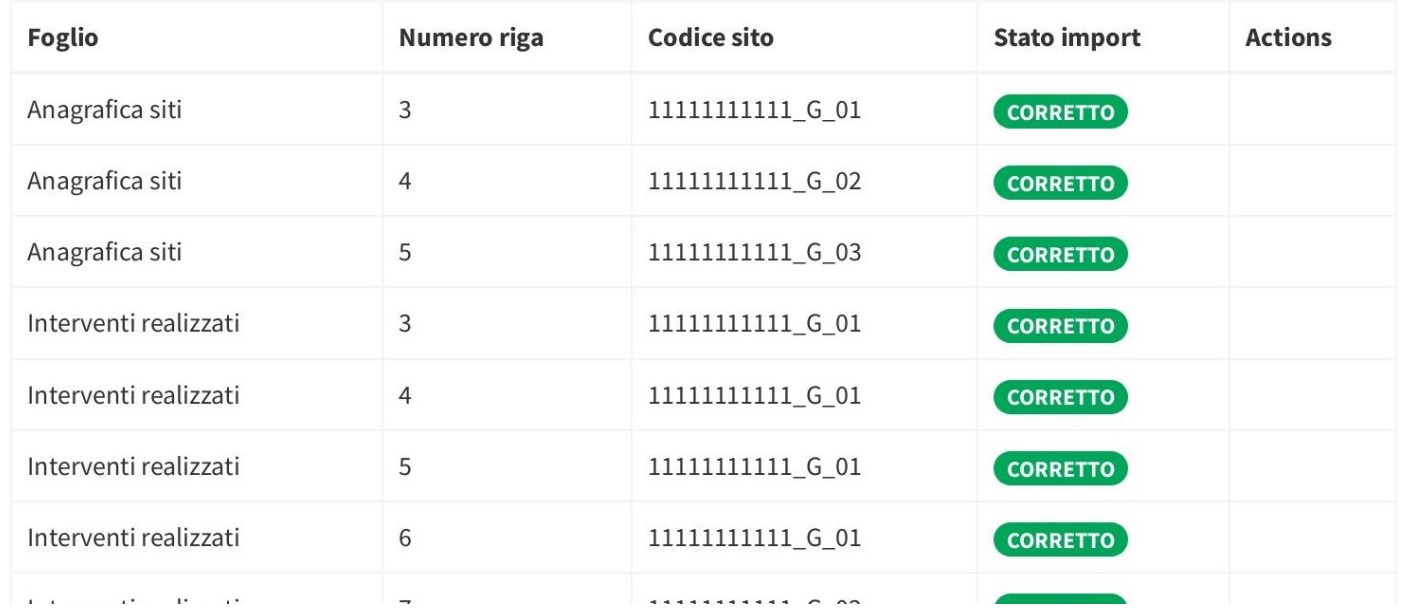

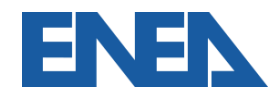

# **Inserimento degli allegati 1**

Gli allegati vanno rinominati come indicato e inseriti in un unico file zip.

Il file viene caricato.

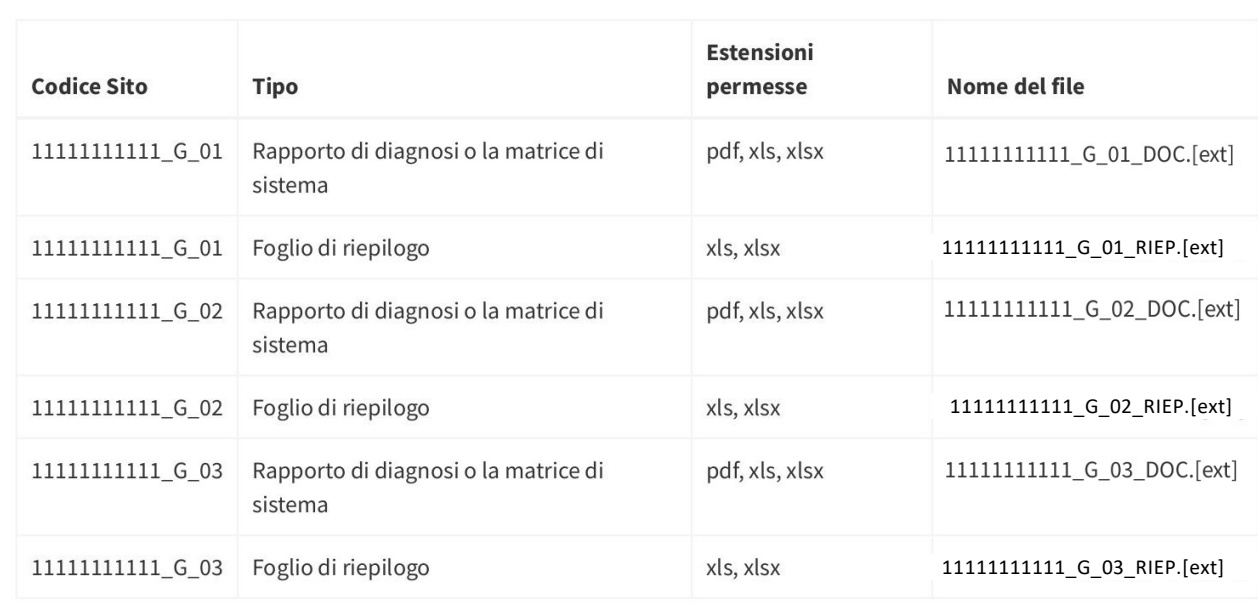

#### **Upload ZIP con documentazione**

Lista documentazione necessaria

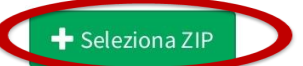

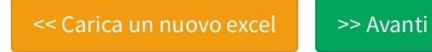

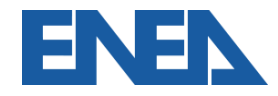

# **Inserimento degli allegati 3**

#### Segue la verifica dei file inseriti

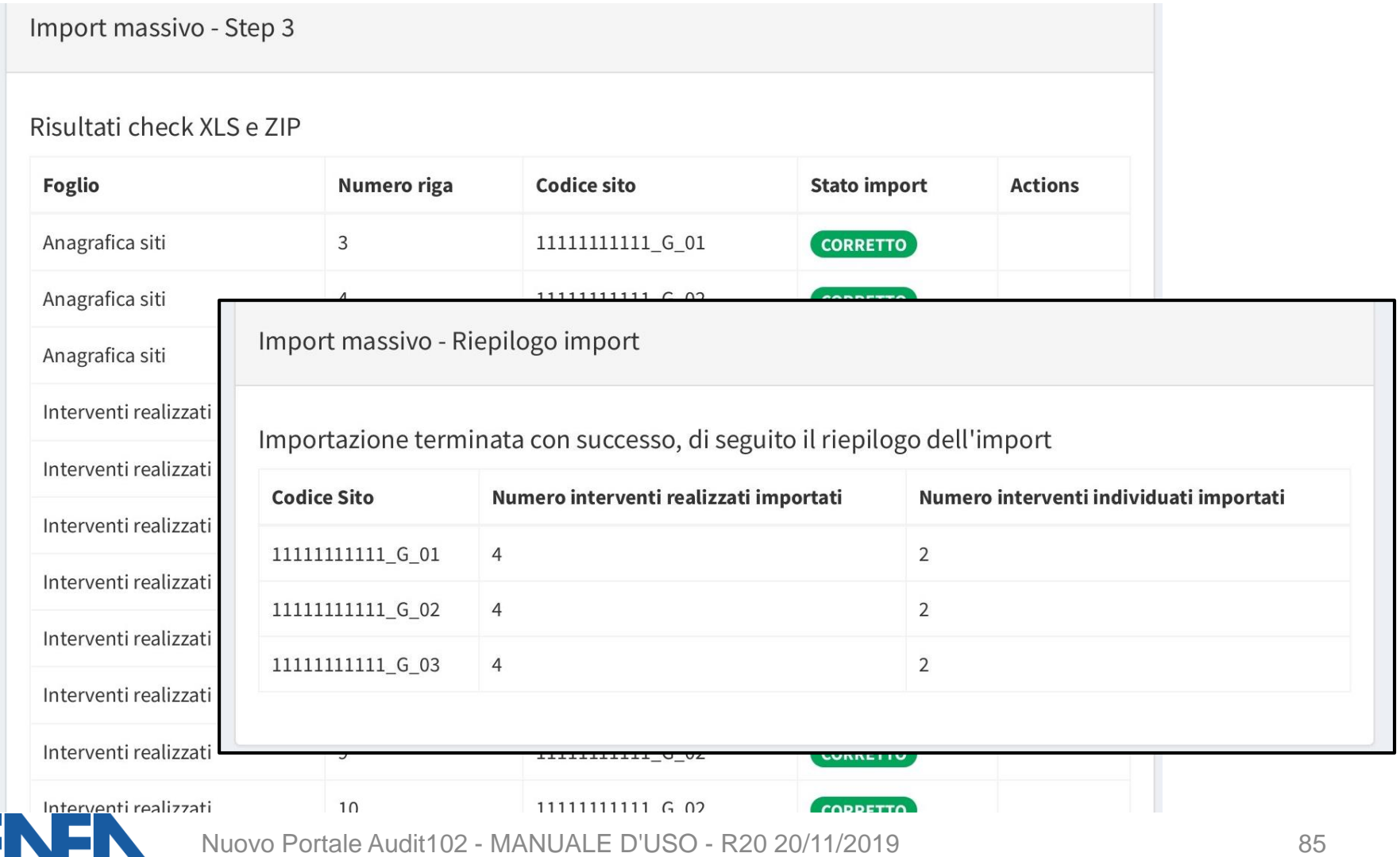

# **Conferma e invio definitivo 1**

#### Per ogni sito l'utente verifica i dati caricati e procede all'invio.

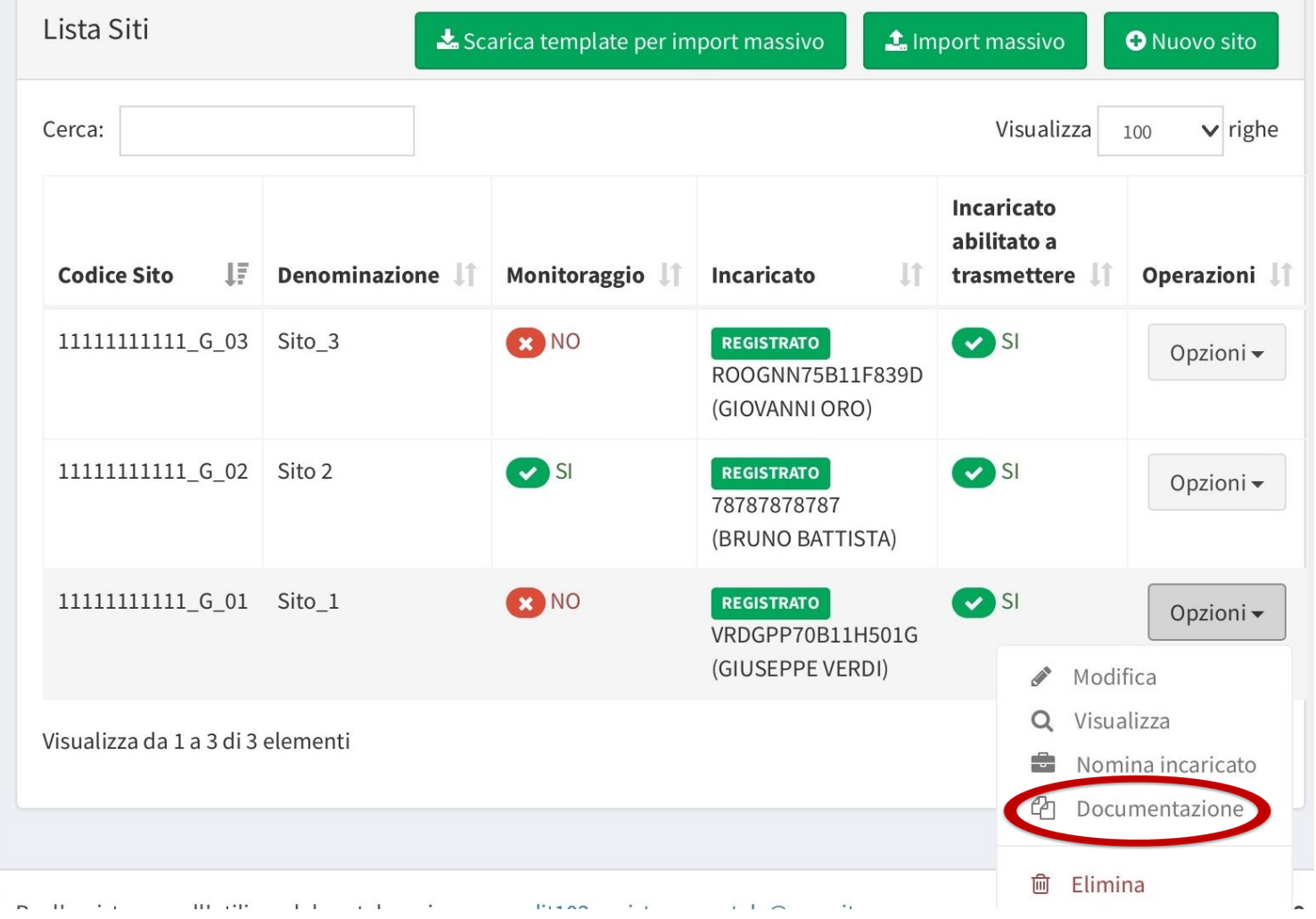

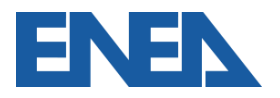

Nuovo Portale Audit102 - MANUALE D'USO - R20 20/11/2019 86

# **Conferma e invio definitivo 2**

Compare in bozza la documentazione caricata, per

verificarla si procede con *Modifica*.

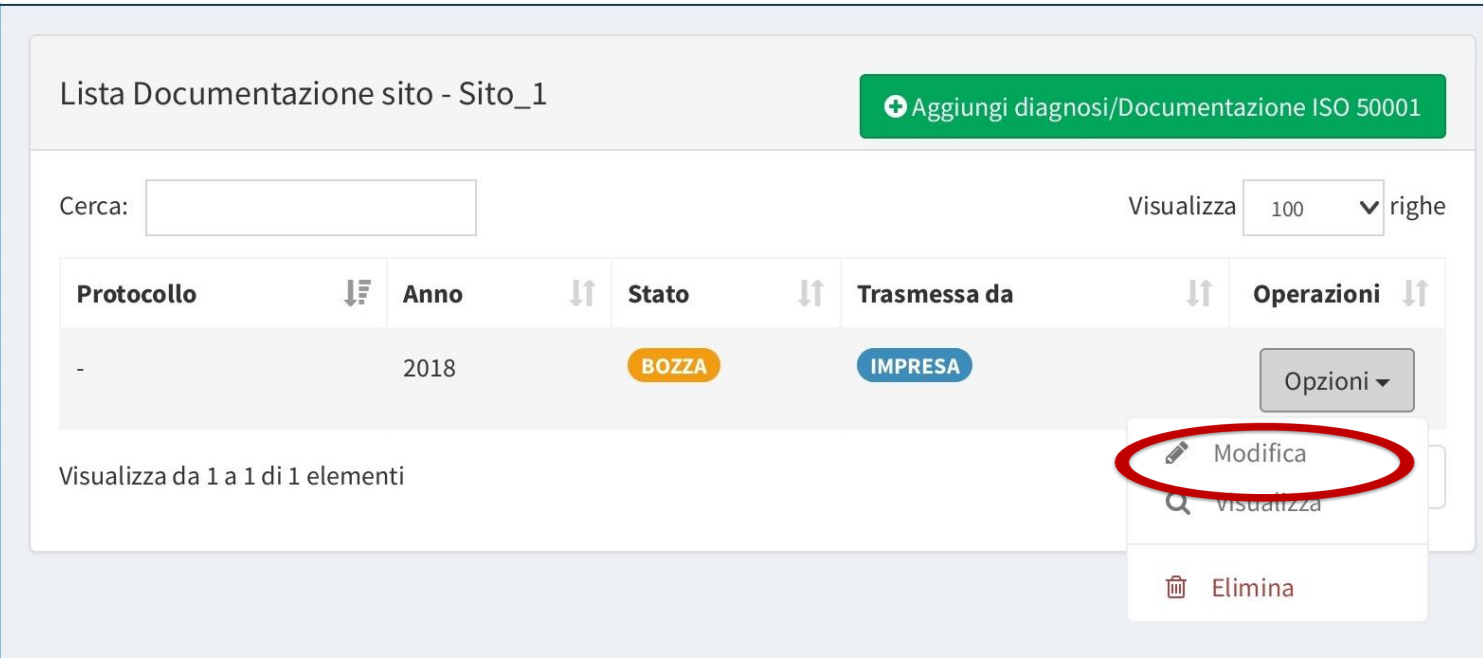

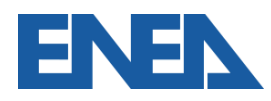

# **Conferma e invio definitivo 3**

## Si può procedere all'invio definitivo.

Sito: Sito\_1

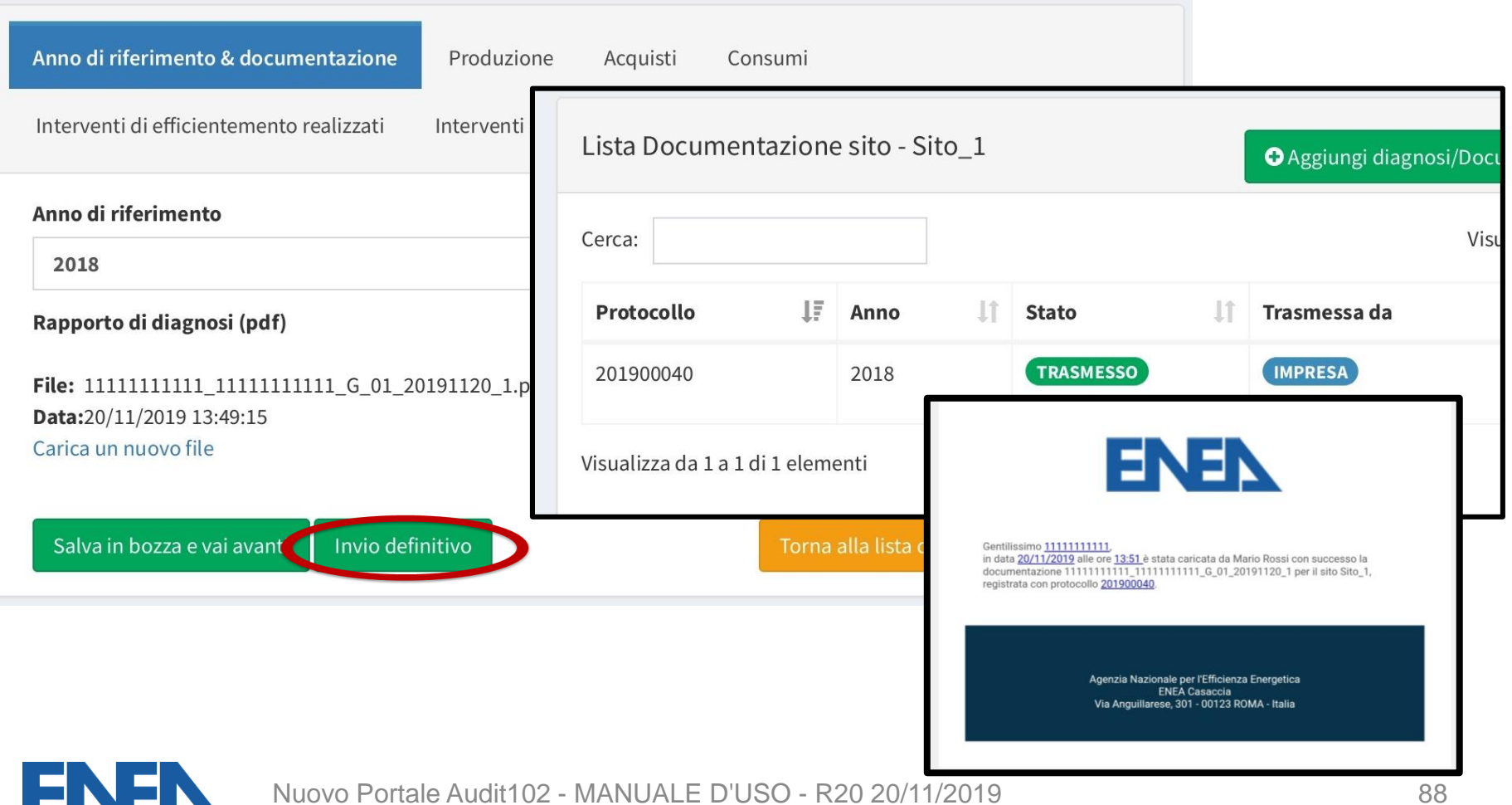

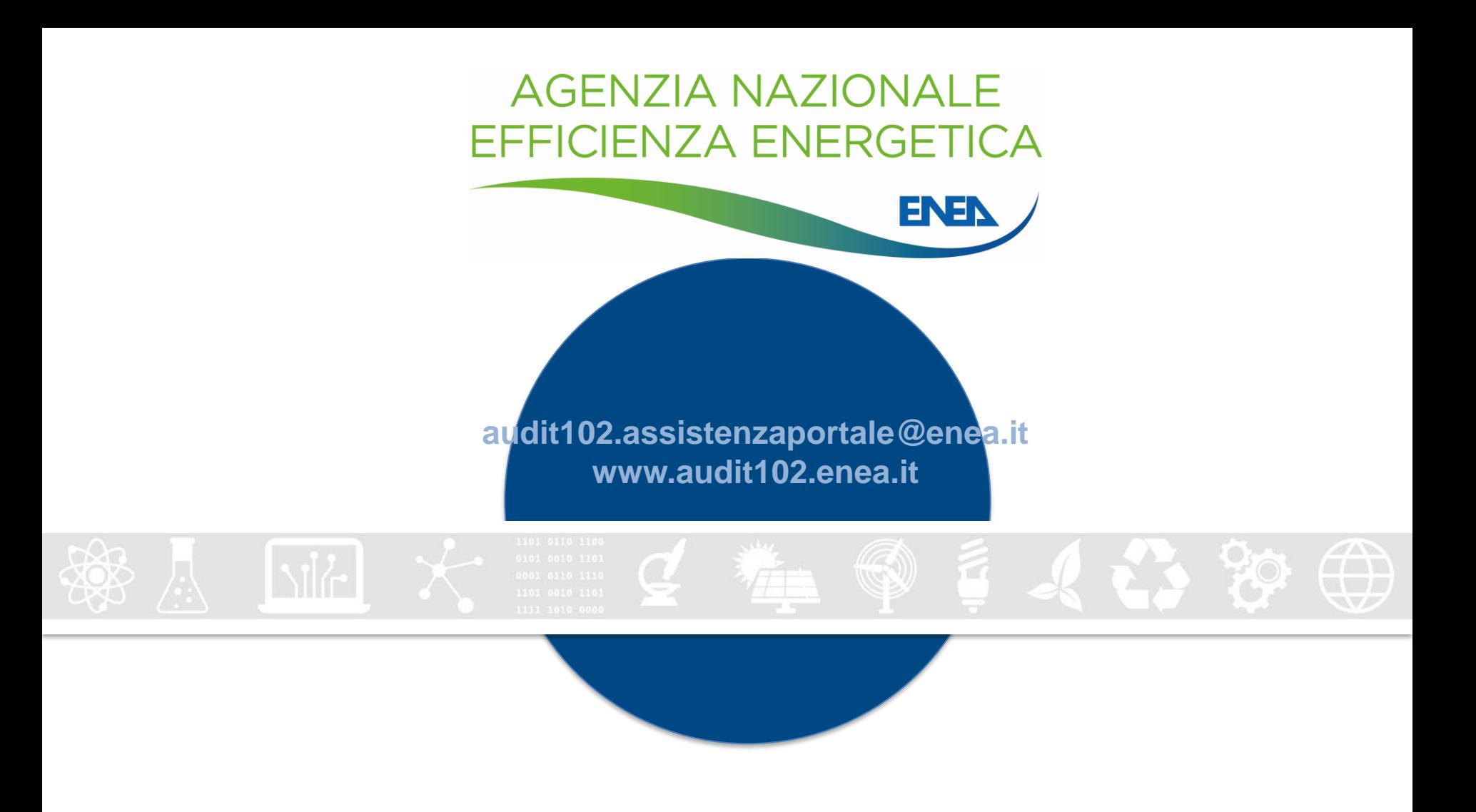

[diagnosienergetica@enea.it](mailto:diagnosienergetica@enea.it) – [www.enea.it](http://www.enea.it/) [www.agenziaefficienzaenergetica.it](http://www.agenziaefficienzaenergetica.it/)

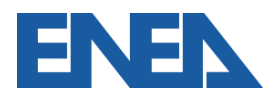

Nuovo Portale Audit102 - MANUALE D'USO - R20 20/11/2019